# D-Link

# **DPH-120S SIP Phone**

## **Quick User Guide**

Version 1.0

## TABLE OF CONTENTS

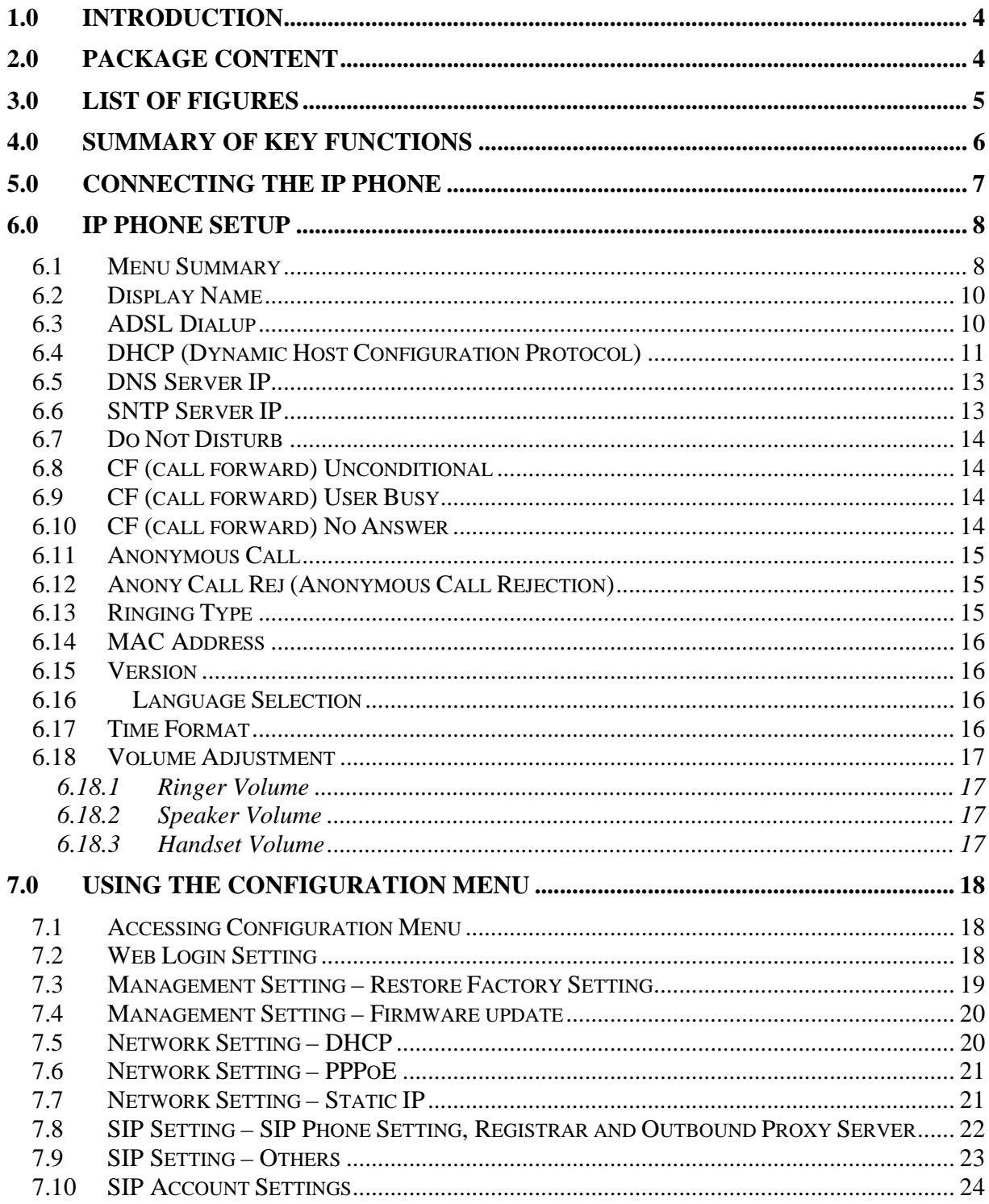

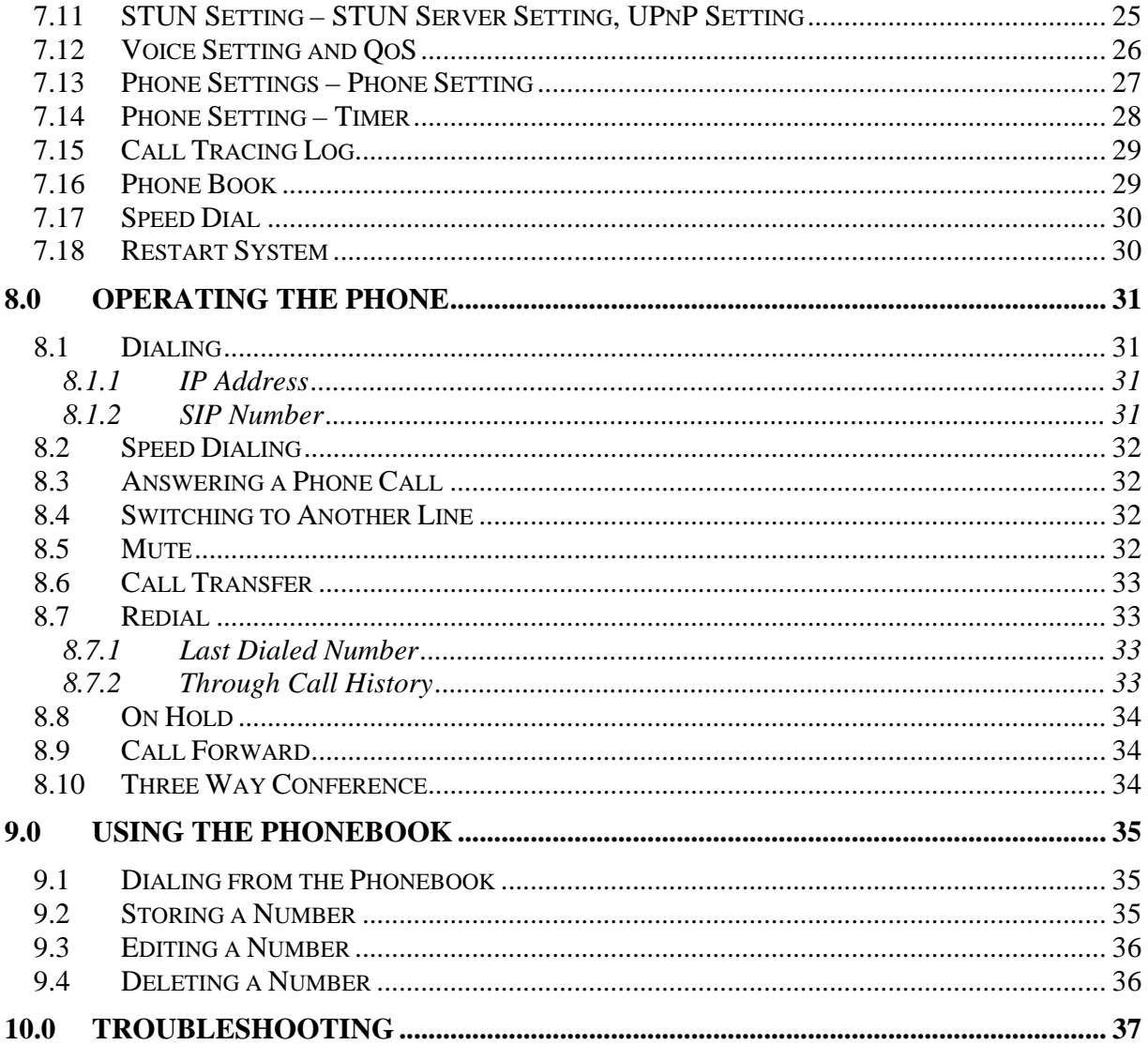

## 1.0 INTRODUCTION

Voice over IP (also known as Internet Phone) is a technology that allows anyone to make a telephone call over the Internet. This is a quick user guide for the DPH-120S SIP Phone. It is intended to help you configure the telephone and have it ready to run within a few minutes. Please follow the user guide carefully as troubleshooting the telephone can be very difficult and time consuming.

## 2.0 PACKAGE CONTENT

The following materials are included in the package. Please check the package to ensure that all the materials are listed below. Contact your supplier immediately if an item is missing.

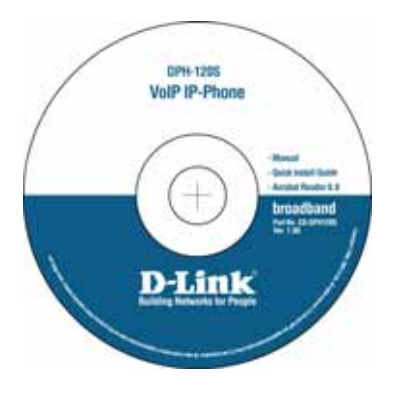

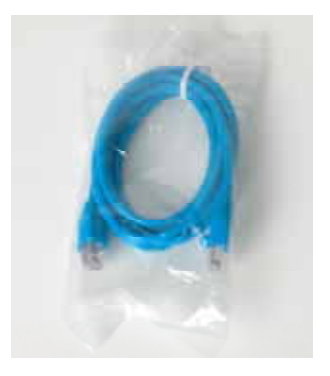

**CD Ethernet Cable (1.8 metre)** 

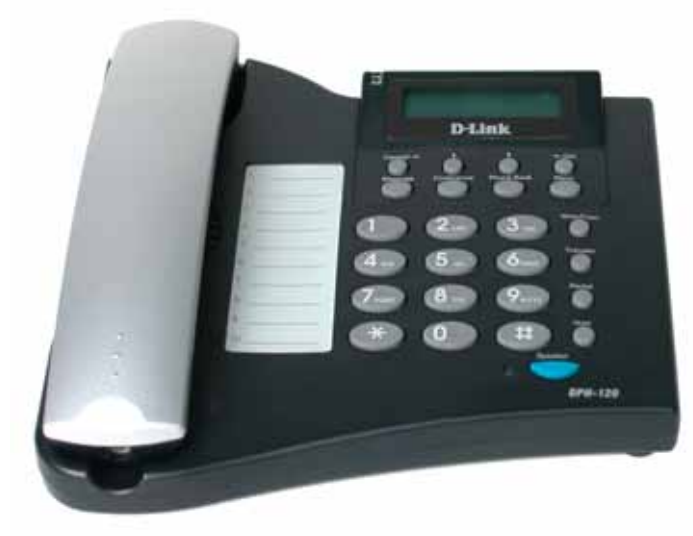

**IP Phone (Model: DPH-120S)** Power Adaptor (5V DC)

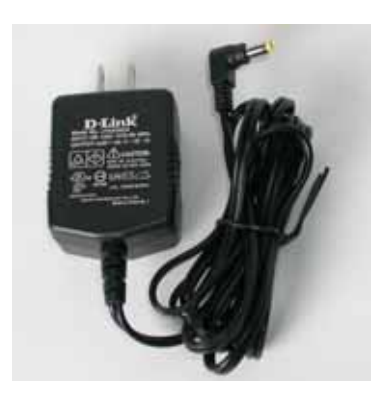

## 3.0 LIST OF FIGURES

Diagram for D-Link IP Phone (**Model: DPH-120S**)

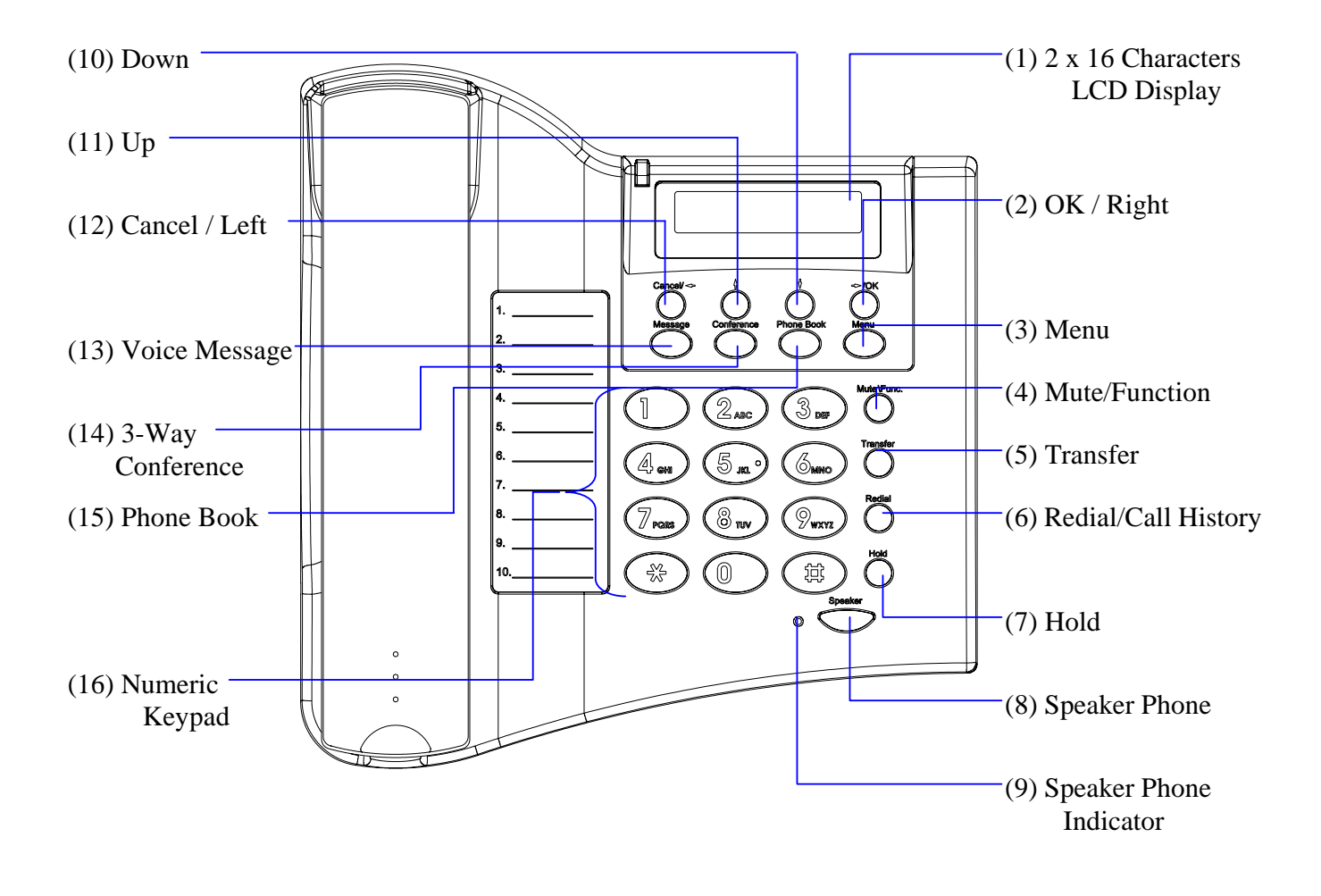

## 4.0 SUMMARY OF KEY FUNCTIONS

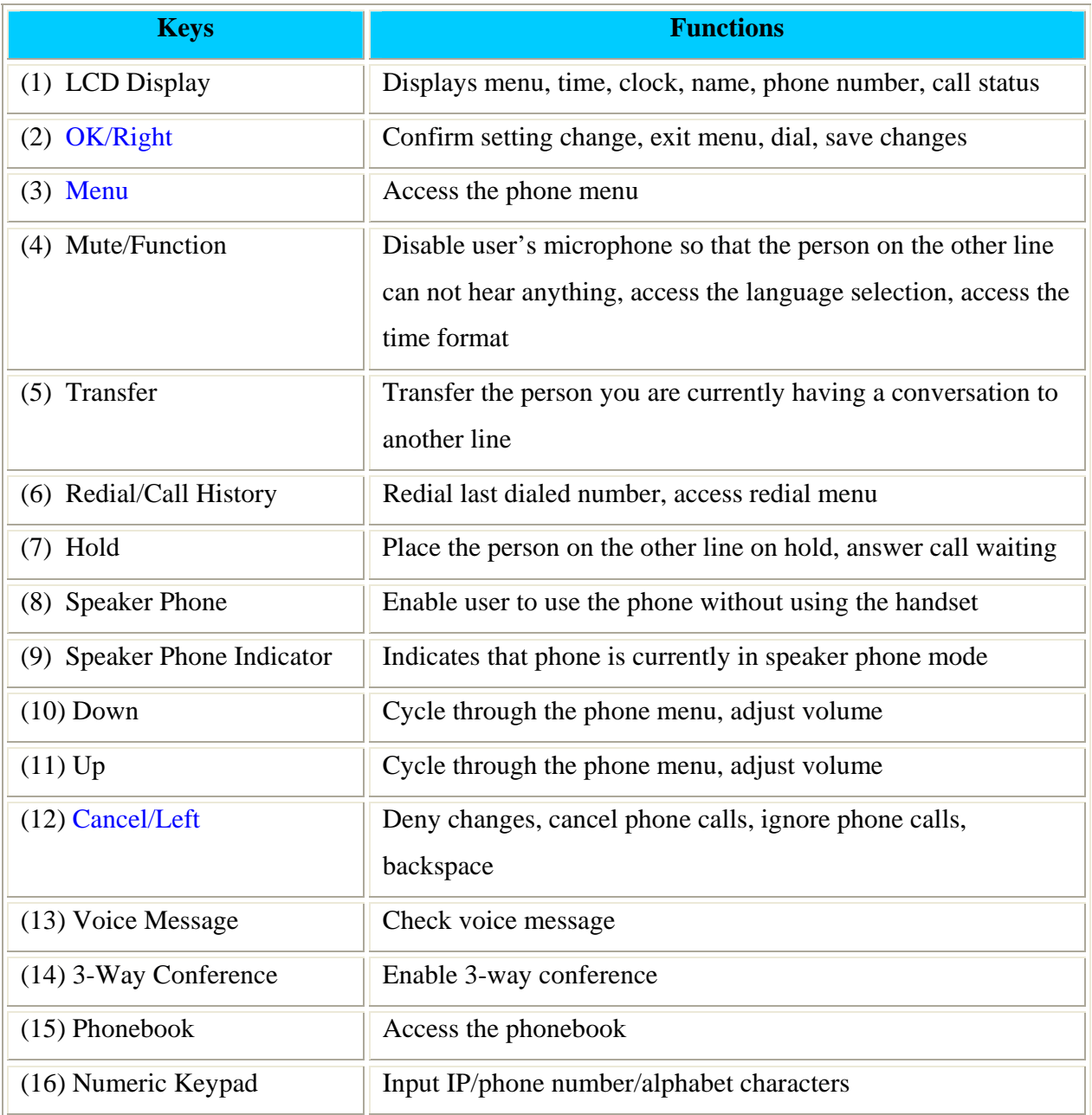

## 5.0 CONNECTING THE IP PHONE

Connect the IP Phone as the following diagram:

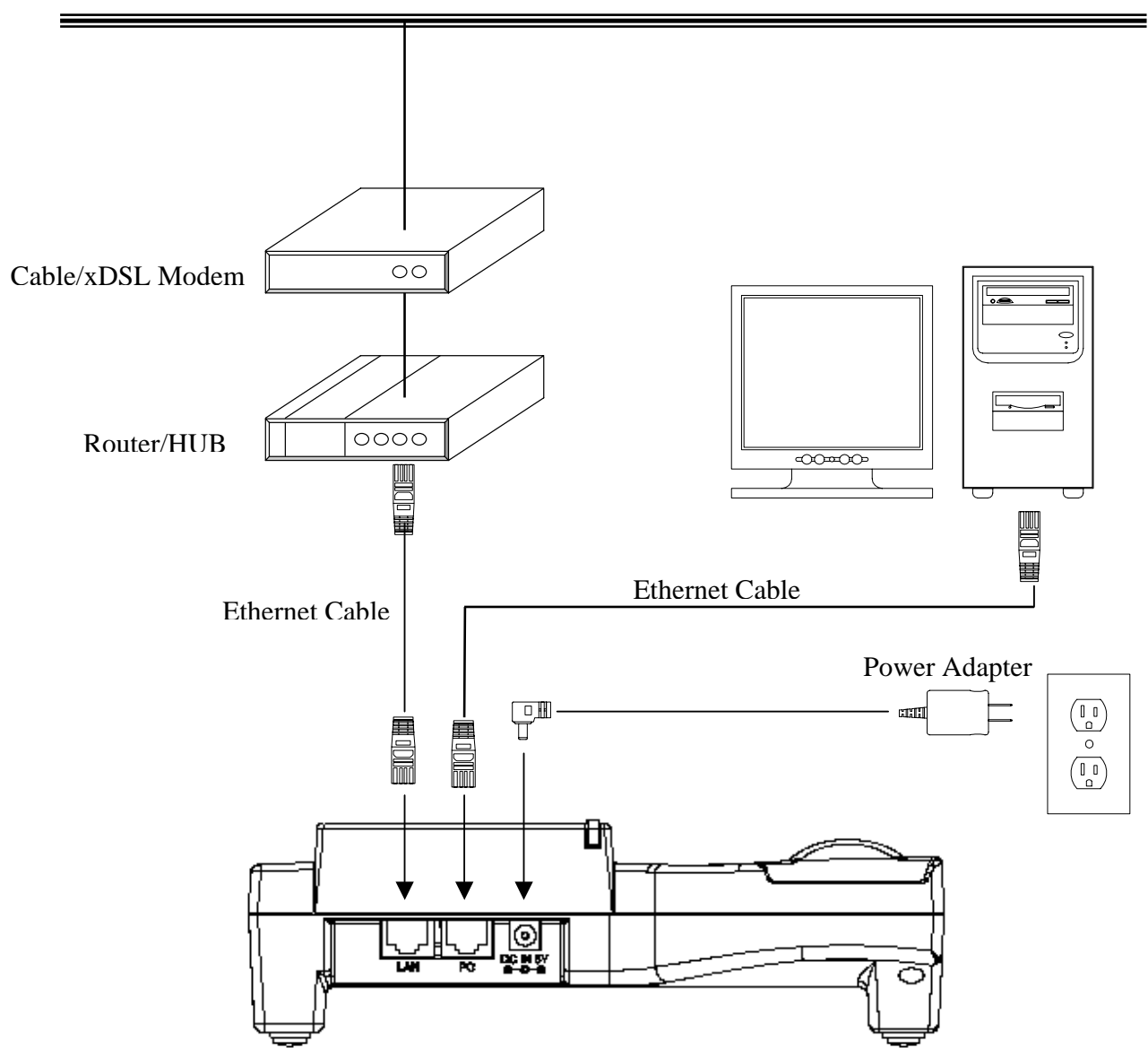

**Wide Area Network / Internet** 

### 6.0 IP PHONE SETUP

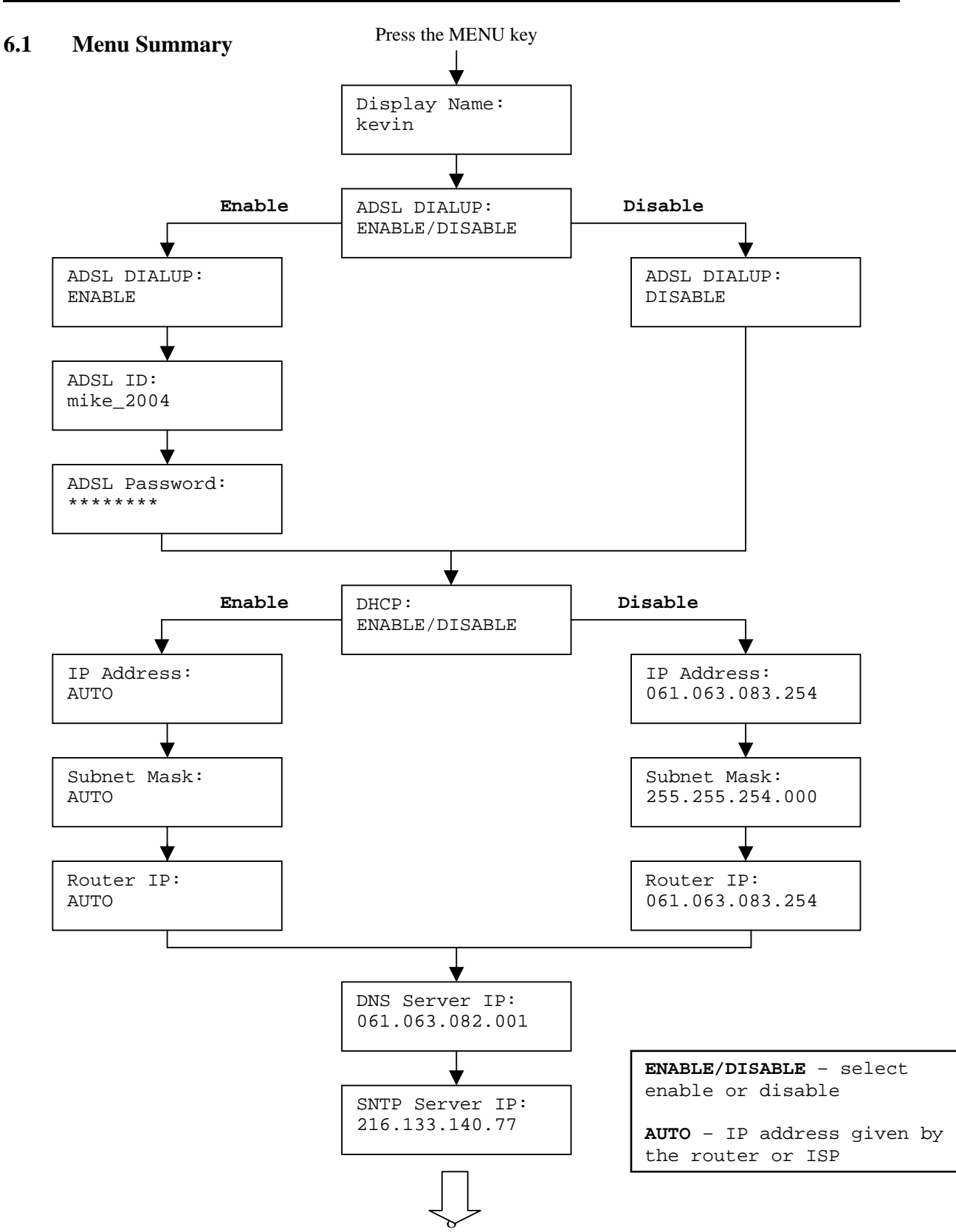

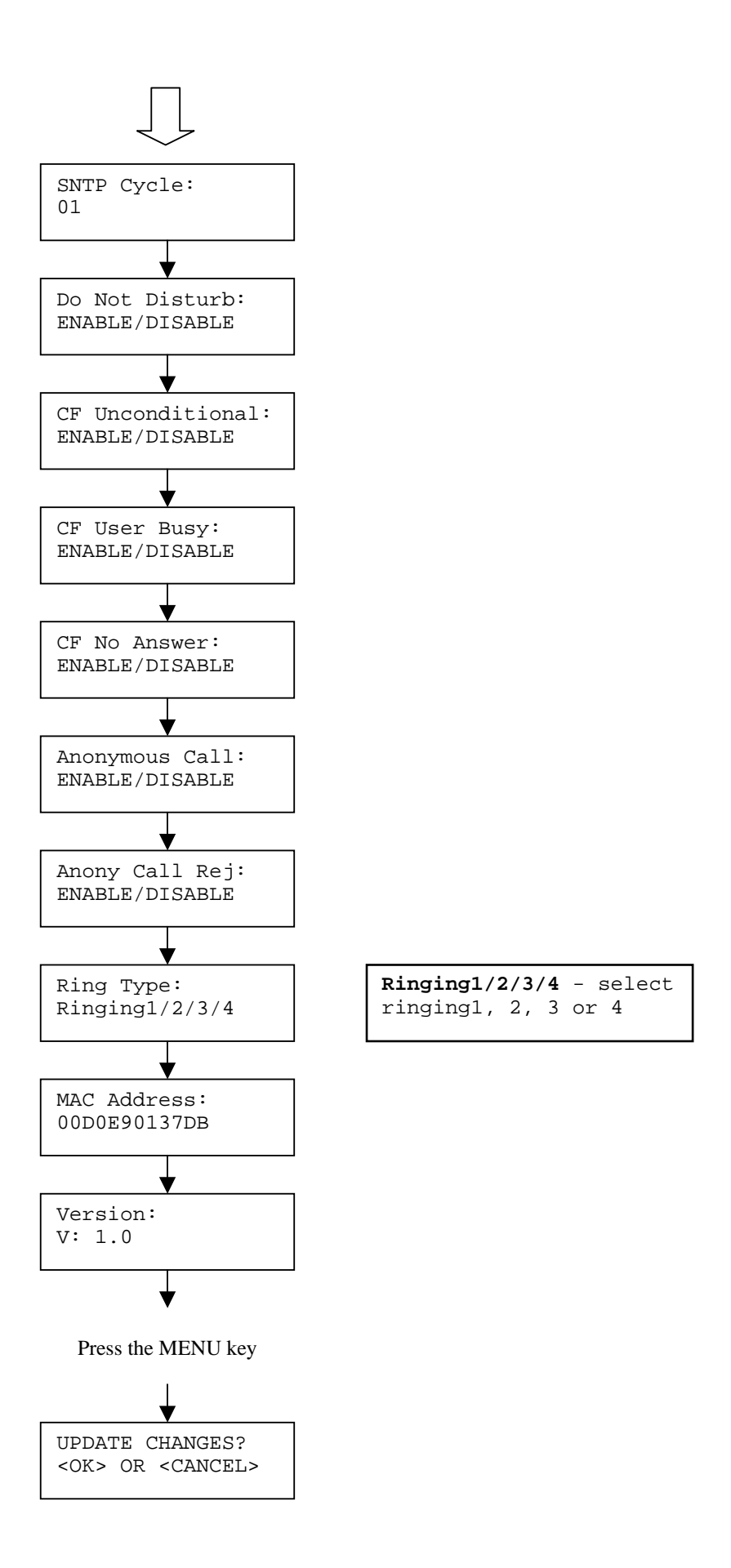

**NOTE 1:** If you made any modifications, you may quit setup at any time by pressing MENU + OK to save and exit or MENU + CANCEL to quit without saving. The phone will automatically exit from the menu screen if there are no inputs from the user.

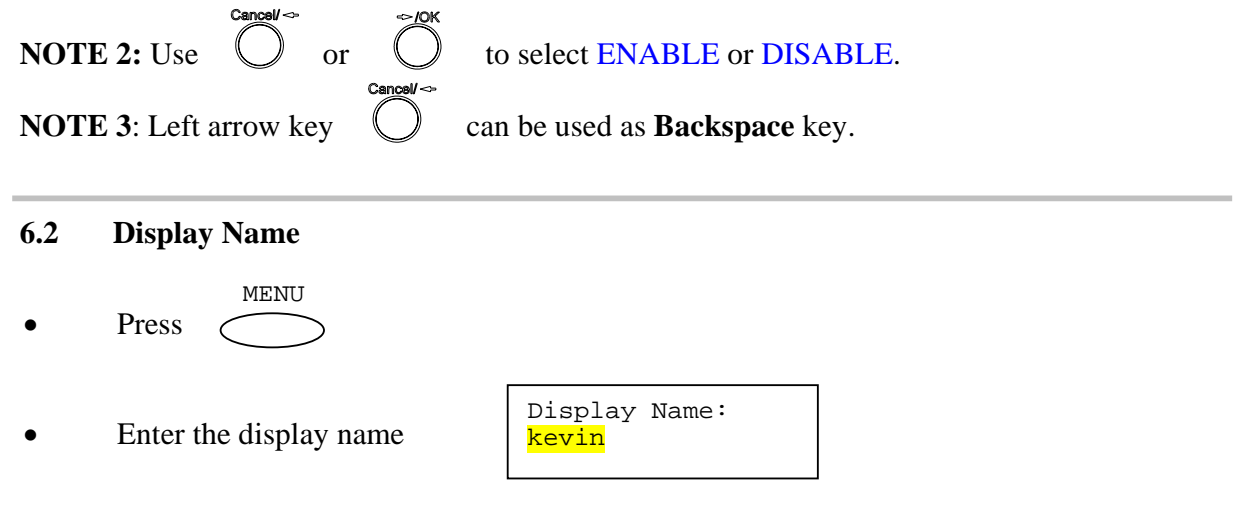

#### **6.3 ADSL Dialup**

Some Internet Service Provider (mostly ADSL) uses PPPoE which requires that the user enter an ID and a password to access the Internet. In this case, enable ADSL DIALUP and enter the PPPoE ID and PPPoE password.

#### *ENABLE ADSL Dialup*

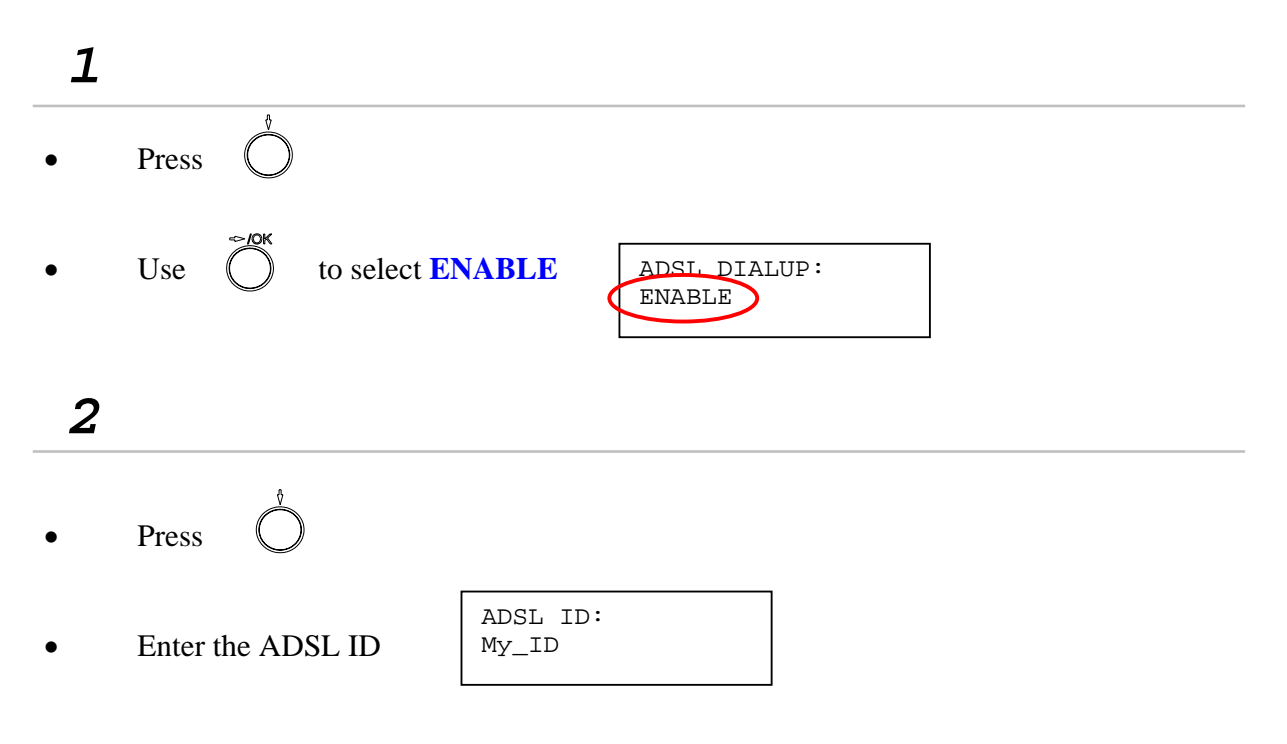

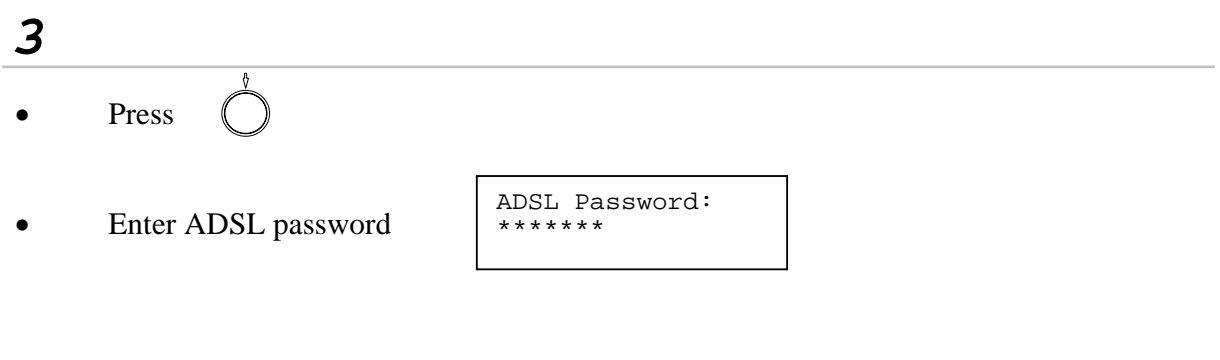

#### *DISABLE ADSL Dialup*

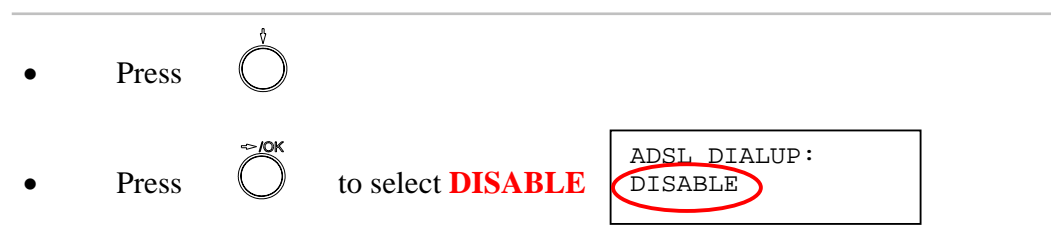

#### **6.4 DHCP (Dynamic Host Configuration Protocol)**

DHCP allows the network administrator to distribute IP addresses when a computer is plugged into a different place in the network. If your ISP provides static IP address, you must disable DHCP and enter the IP address provided.

#### *ENABLE DHCP*

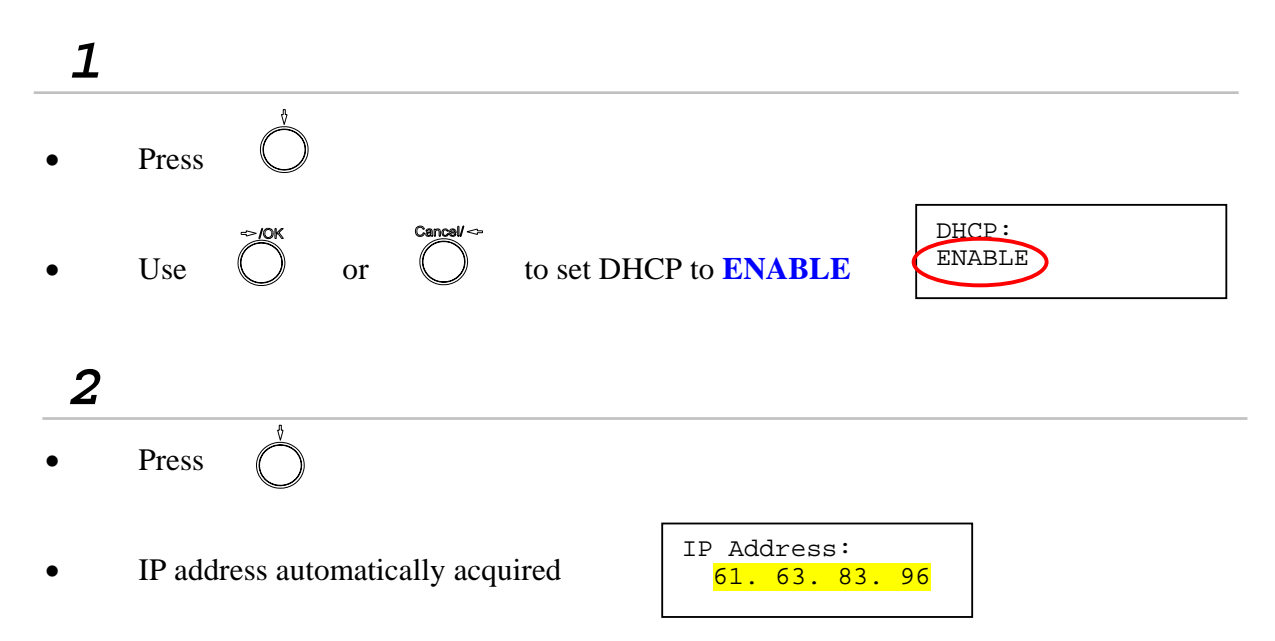

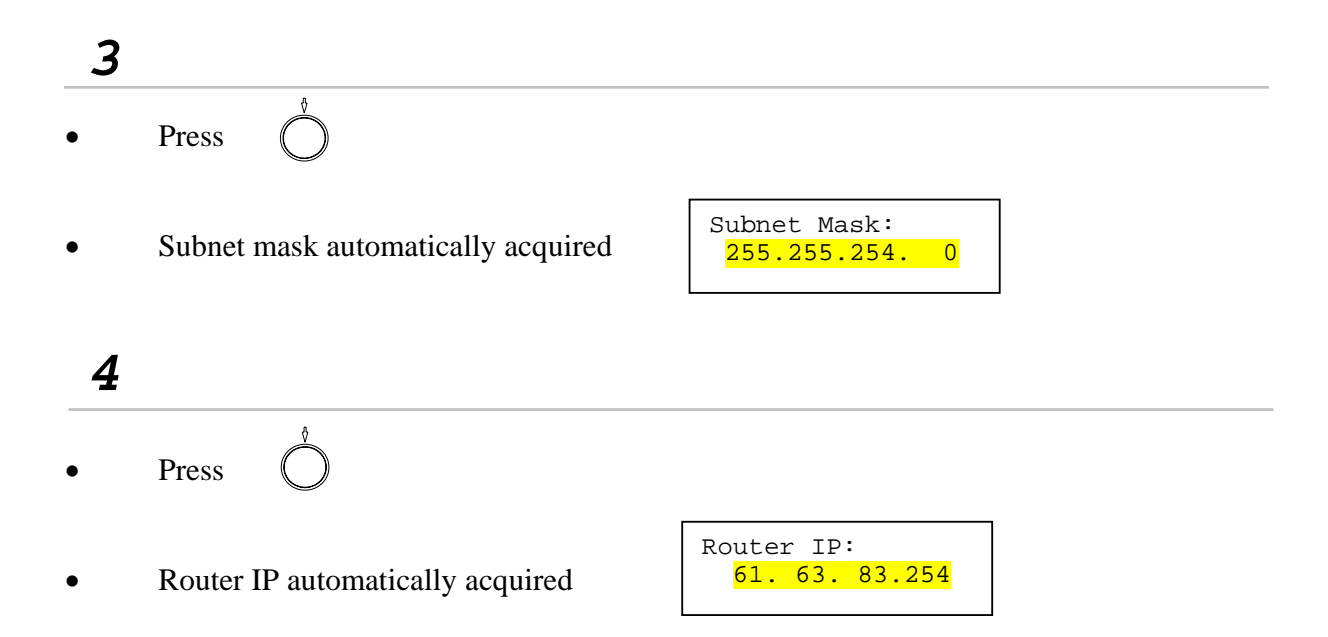

#### *DISABLE DHCP*

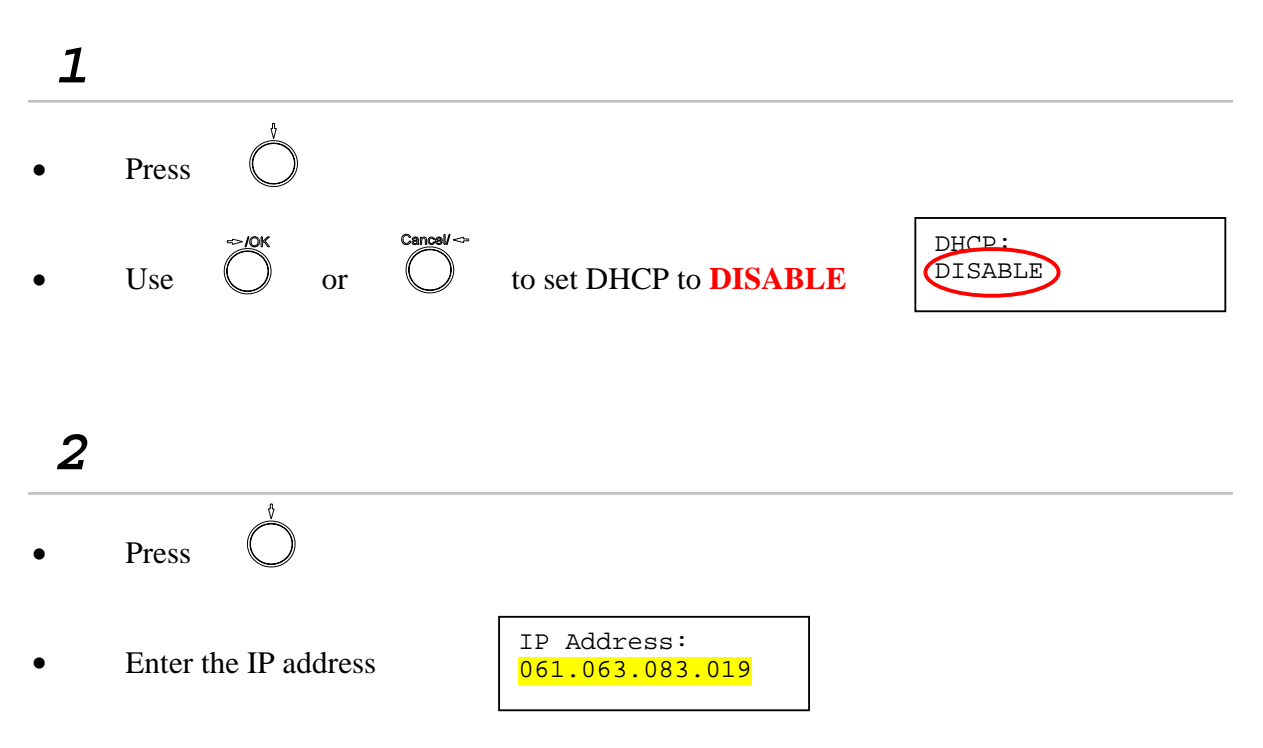

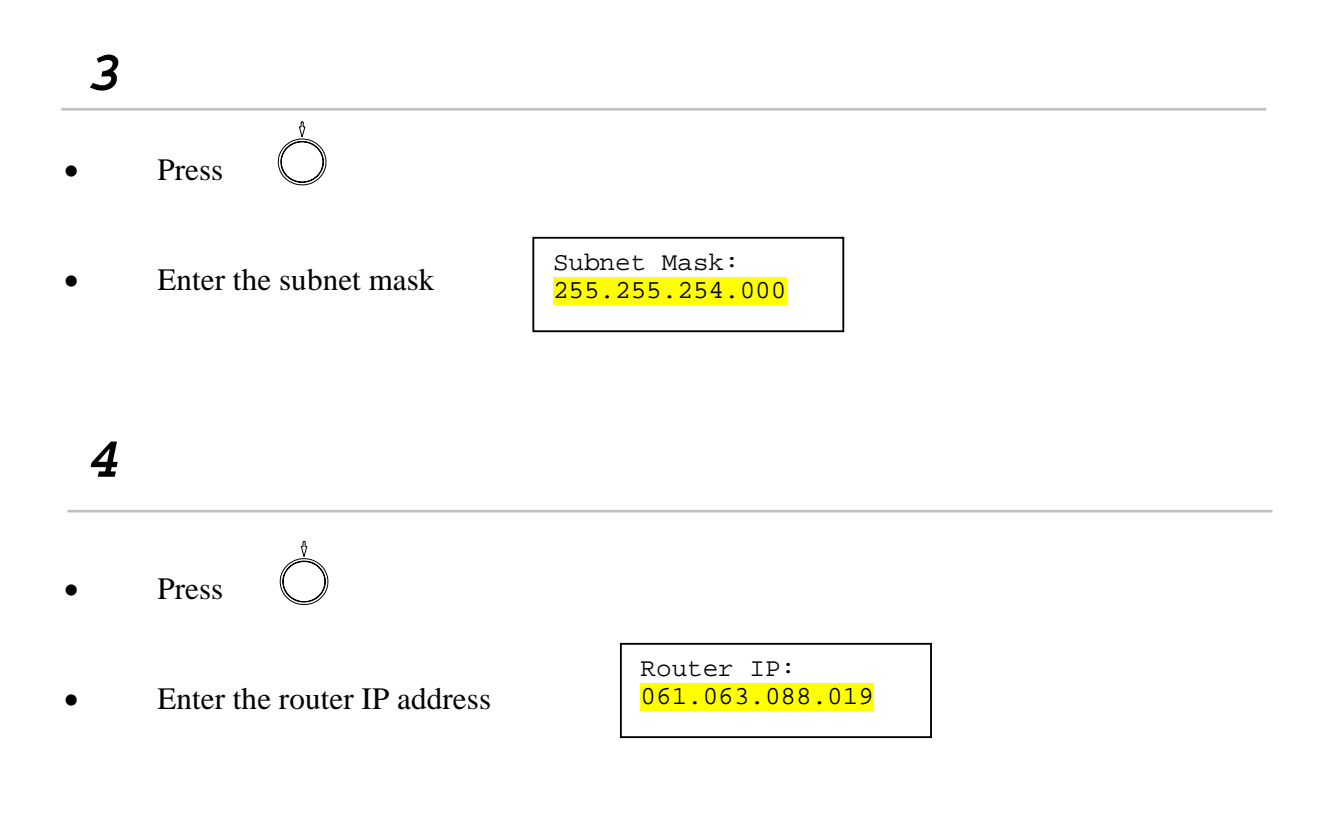

#### **6.5 DNS Server IP**

The domain name system (DNS) is the way that Internet domain names are located and translated into Internet Protocol addresses. There is probably a DNS server within close geographic proximity to your ISP that maps the domain names in your Internet requests or forwards them to other servers in the Internet.

 $\blacktriangledown$ • Press DNS Server IP: 061.063.082.001 • Enter DNS server IP

#### **6.6 SNTP Server IP**

Simple Network Time Protocol (SNTP) is a protocol used to help match your system clock with an accurate time source. If you do not know your SNTP Server IP, please ignore this section. SNTP Server IP address can be either URL or IP.

**Press** • Enter SNTP server IP or URL

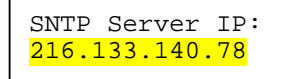

#### **6.7 Do Not Disturb**

This setting allows the user to reject all incoming phone calls.

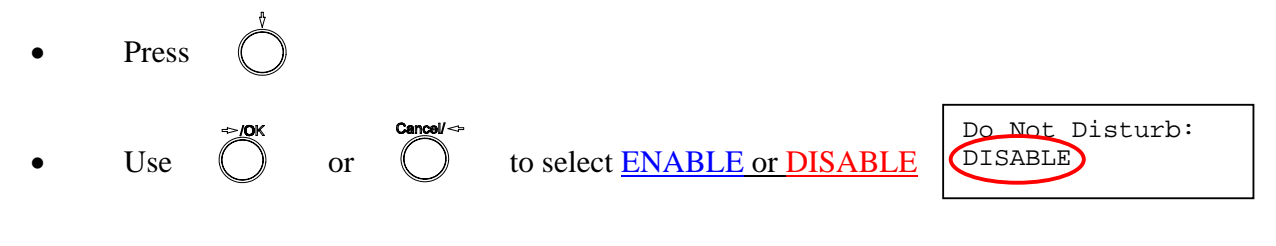

#### **6.8 CF (call forward) Unconditional**

Enable CF Unconditional to forward all the incoming calls to another number. Otherwise set to disable. *You will need to use a web-browser to input the forwarded phone number. Refer to section 7.0 for more information on call forwarding.* 

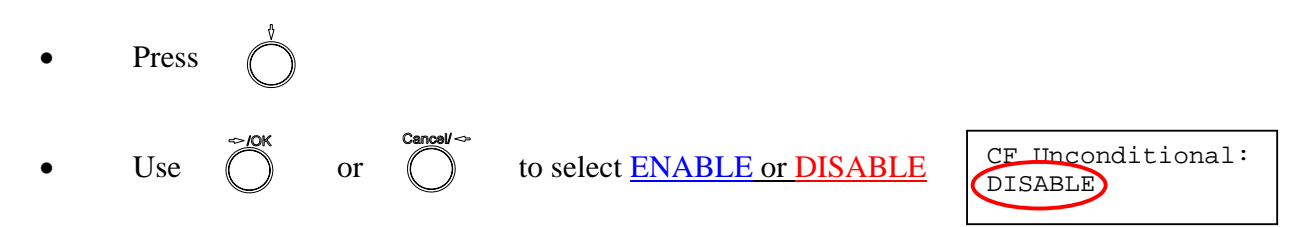

#### **6.9 CF (call forward) User Busy**

Forward all the incoming calls to another number when user is busy on the phone.

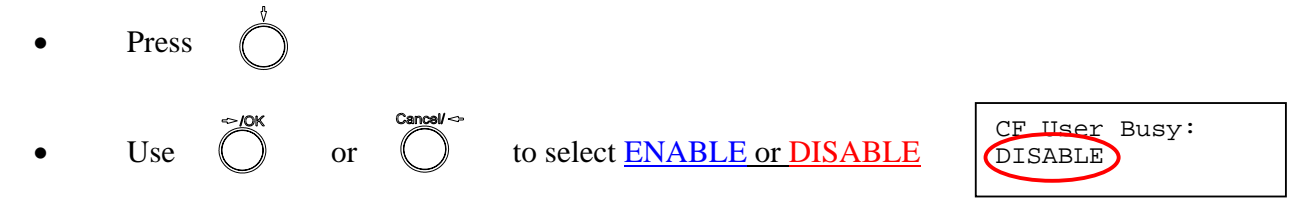

#### **6.10 CF (call forward) No Answer**

Forward all incoming calls to another phone number after a certain number of rings.

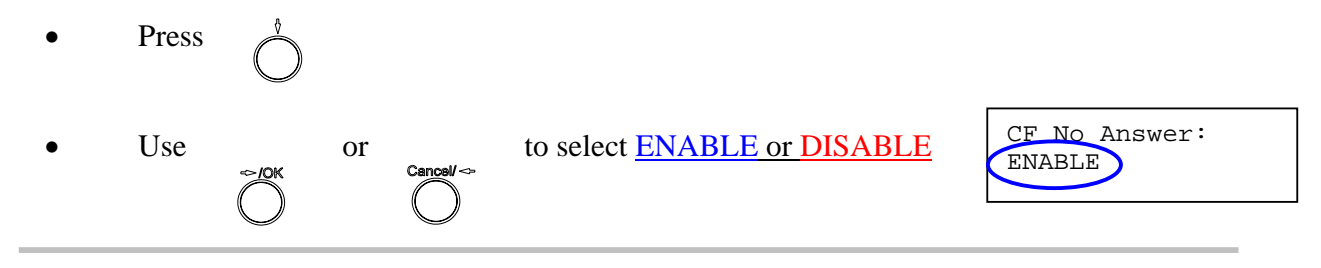

#### **6.11 Anonymous Call**

Enables the caller (user) to hide the name and phone number from the receiver.

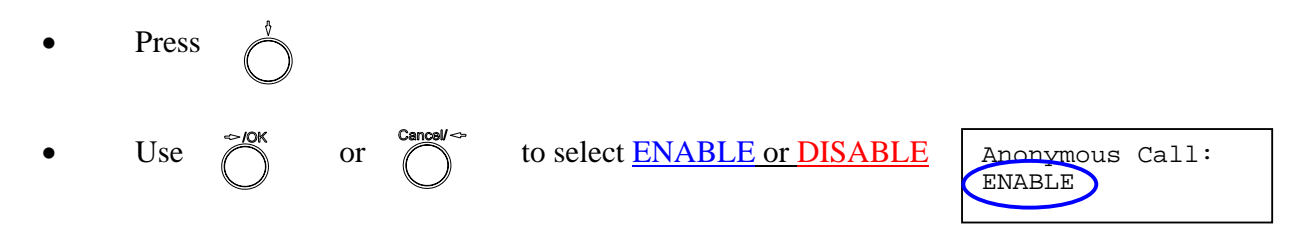

#### **6.12 Anony Call Rej (Anonymous Call Rejection)**

Reject any anonymous incoming calls.

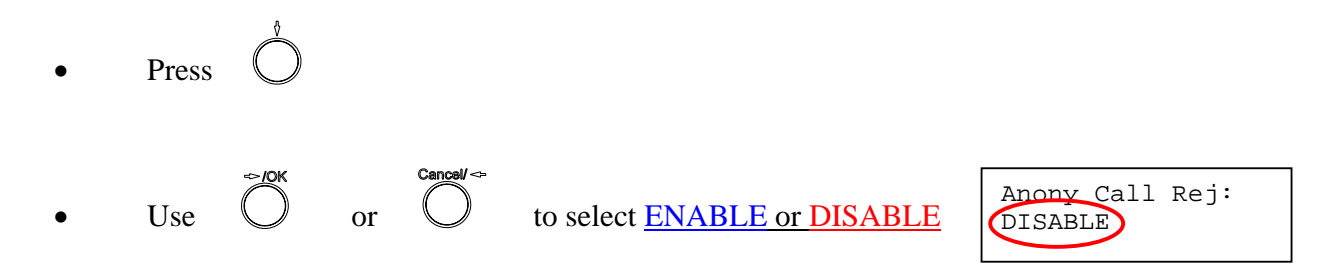

#### **6.13 Ringing Type**

Select the ring tone. There are four ring tones in total.

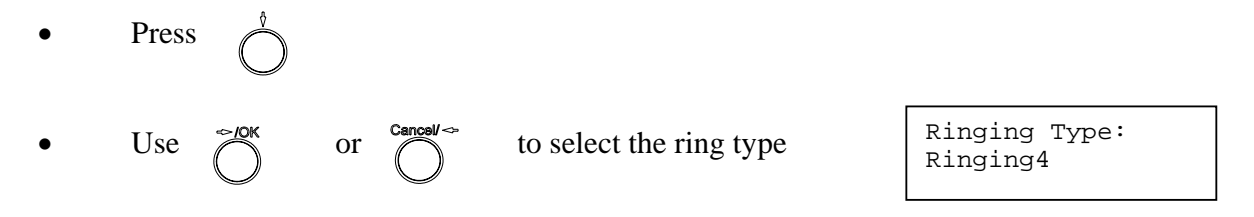

**NOTE:** At this point, you may save the settings and exit. The next two sections explain how to obtain the MAC address and firmware version.

- Press MENU to exit menu MENU
- When asked to save or cancel, press  $\overrightarrow{PQ}^{\text{CK}}$  to **SAVE**

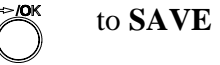

#### **6.14 MAC Address**

This menu displays the MAC address. User cannot modify MAC address.

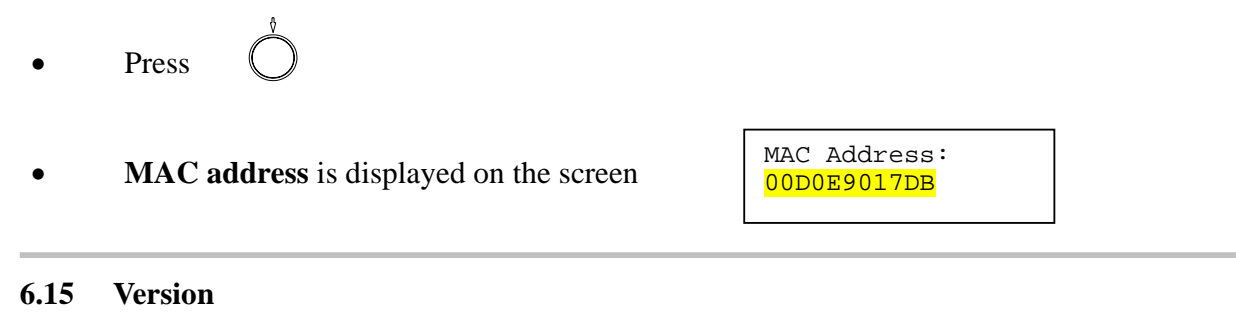

Version menu displays the firmware version. You cannot modify the version number.

- **Press**
- 
- Firmware **version** is displayed on screen

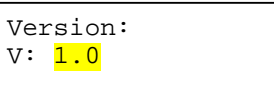

#### **6.16 Language Selection**

The VoIP Phone (model no. DPH-120S) supports two languages: Japanese and English.

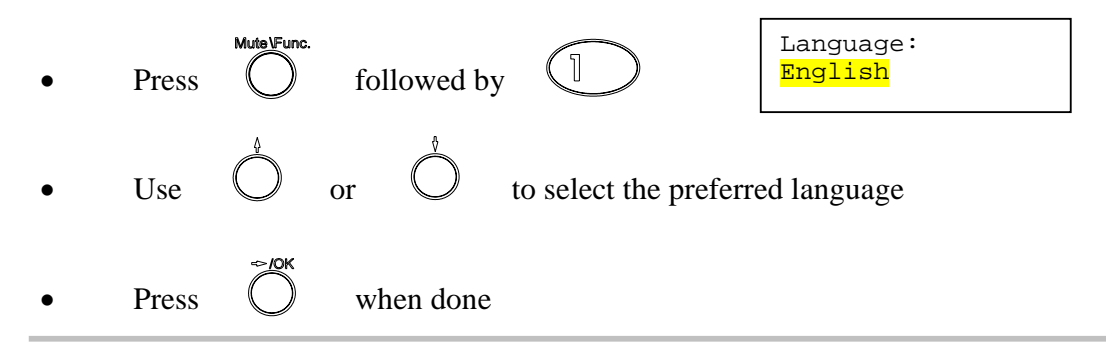

#### **6.17 Time Format**

You may select the 12hr or 24hr time format.

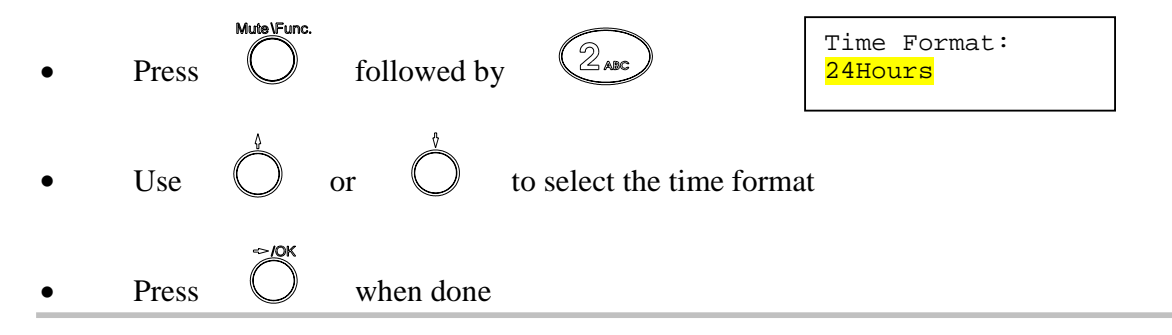

#### **6.18 Volume Adjustment**

#### **6.18.1 Ringer Volume**

While the handset is in place,

Press  $\bigcirc$  to increase the ringer volume and  $\bigcirc$  to decrease the ringer volume

#### **6.18.2 Speaker Volume**

While the handset is in place,

**Press** Press  $\bigcirc$  to increase the speaker volume and  $\bigcirc$  to decrease the speaker volume

#### **6.18.3 Handset Volume**

• Pick up the handset and press  $\bigcirc$  to increase the volume or press to decrease the volume

17

## 7.0 USING THE CONFIGURATION MENU

The configuration menu can be accessed using a web browser. Some advanced features such as CF Unconditional, CF User Busy and CF No Answer must be setup from the web browser.

#### **7.1 Accessing Configuration Menu**

- Open the web browser (ie. Internet Explorer, Netscape…)
- Type in the **IP Address** of the phone followed by :9999

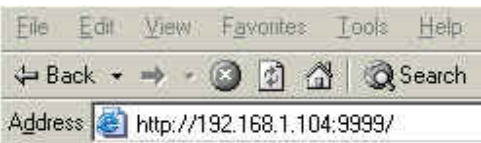

IP address is provided by your Internet Service Provider (ISP). If your ISP supports DHCP, you may obtain the IP address from you phone. Press MENU and scroll down to IP address.

- Enter **User Name** and **Password** (leave User Name and Password blank if you are installing the phone for the first time)
- Click **OK**

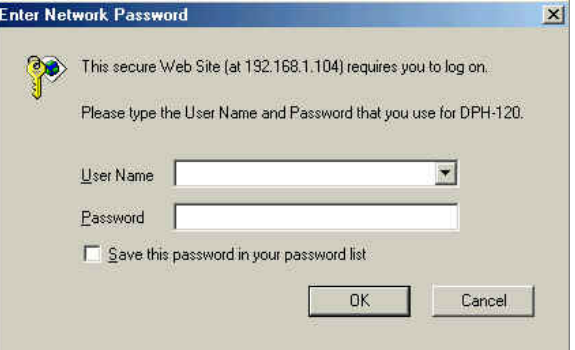

#### **7.2 Web Login Setting**

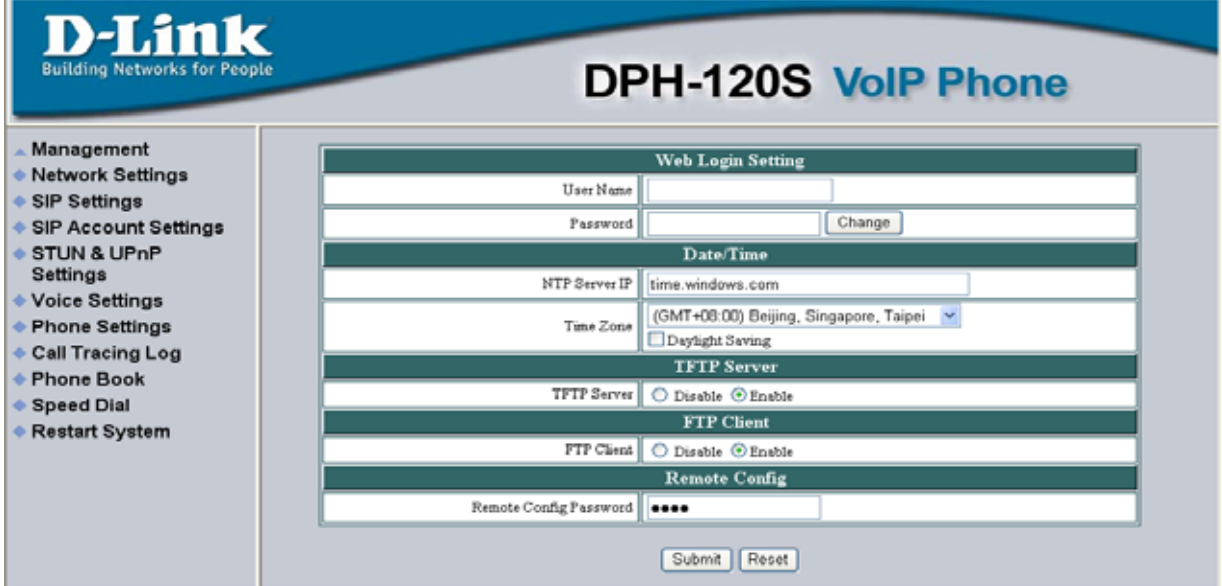

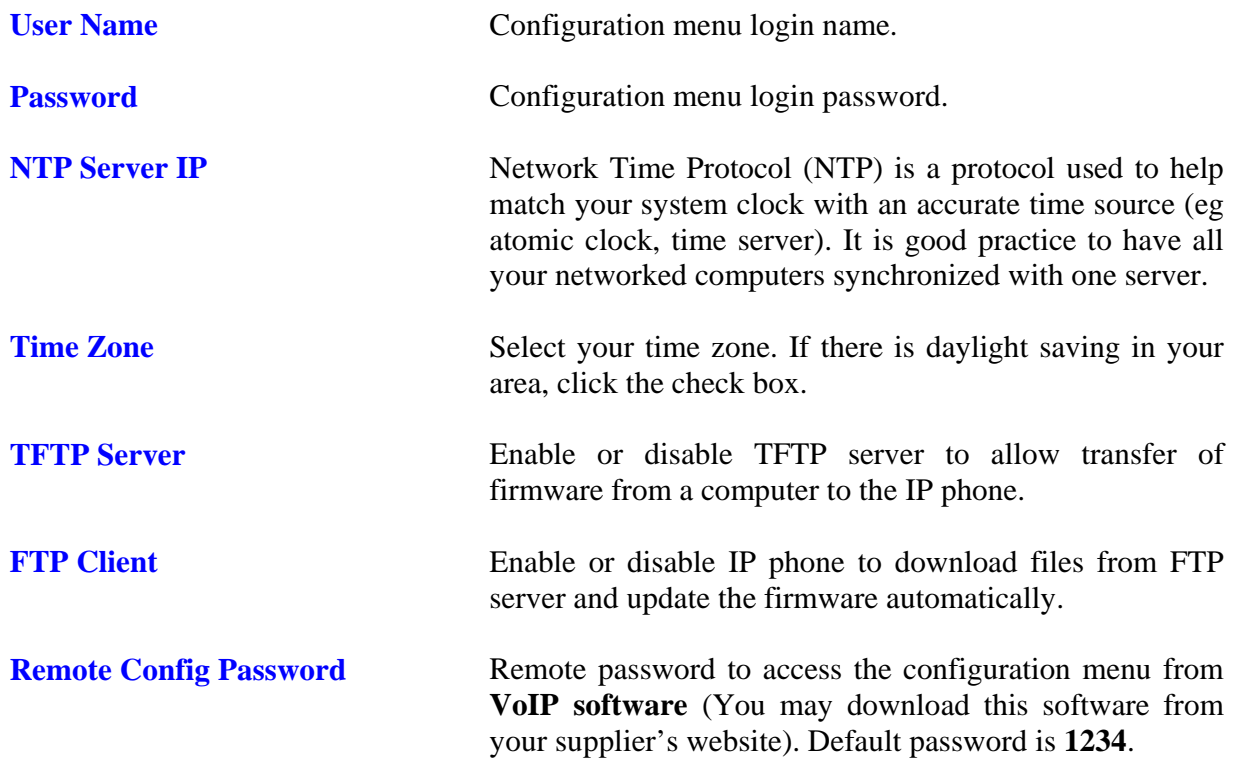

#### **7.3 Management Setting – Restore Factory Setting**

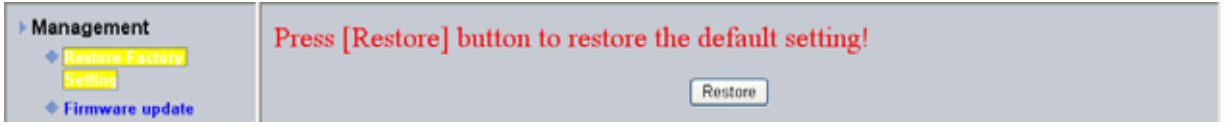

Click on Management. Select Restore Factory Setting and the above screen will display on the screen.

**Restore Factory Setting 32 Restores all the settings back to factory default settings.** 

#### **7.4 Management Setting – Firmware update**

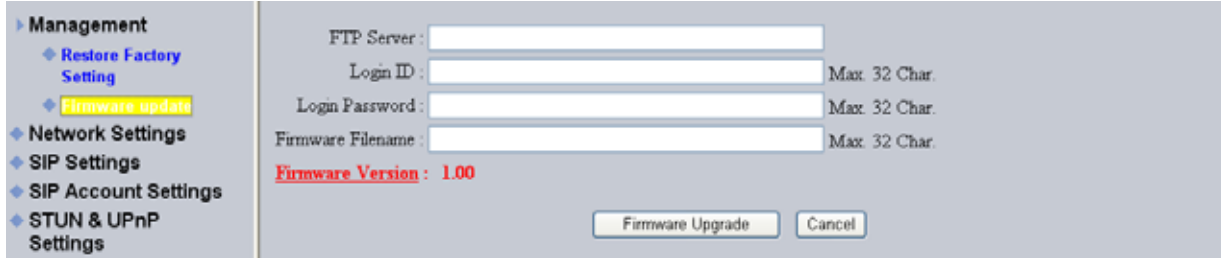

FTP server, login ID, login password and firmware filename are preset when you purchase the phone. These are required to download and update the firmware.

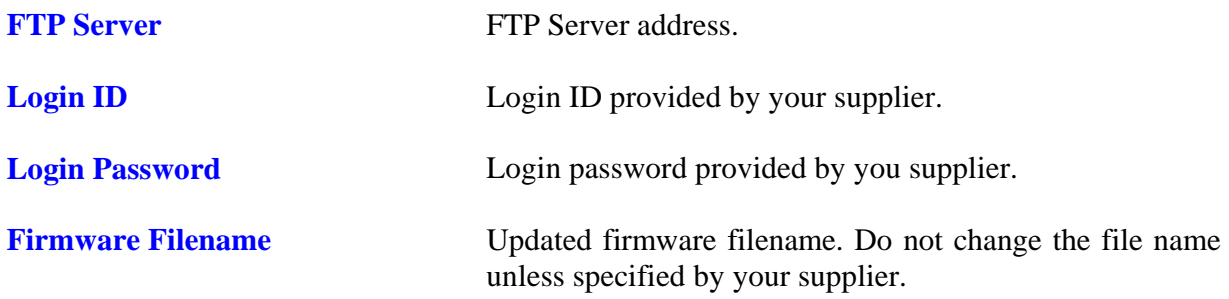

#### **7.5 Network Setting – DHCP**

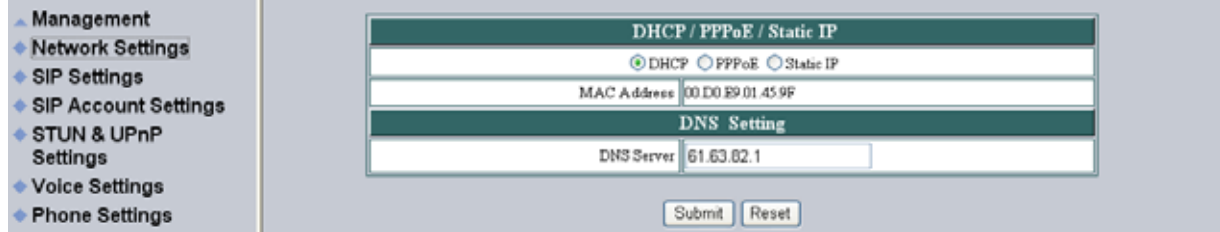

Select DHCP if you have cable internet.

**DHCP Server** Dynamic Host Configuration Protocol (DHCP) Server address. This IP address information is obtained automatically from your ISP. **DNS Server** DNS address provided by your ISP.

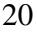

#### **7.6 Network Setting – PPPoE**

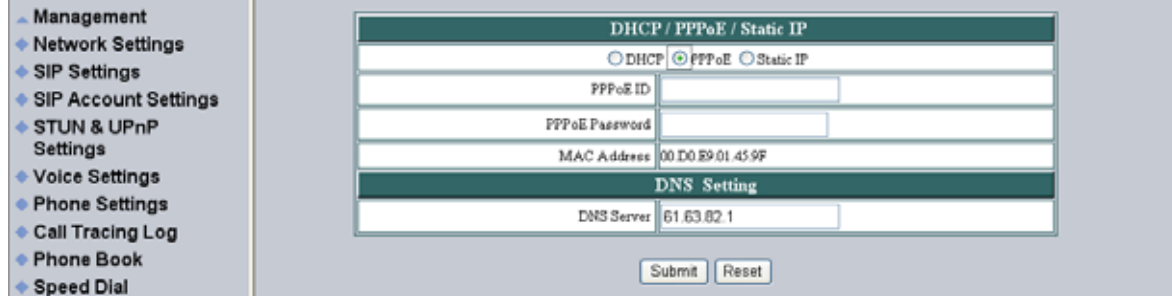

Choose PPPoE if your ISP uses PPPoE. Most DSL users use PPPoE.

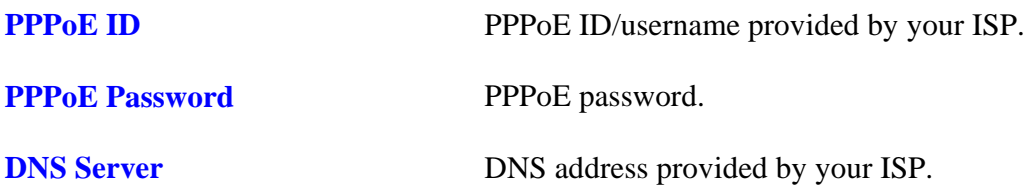

#### **7.7 Network Setting – Static IP**

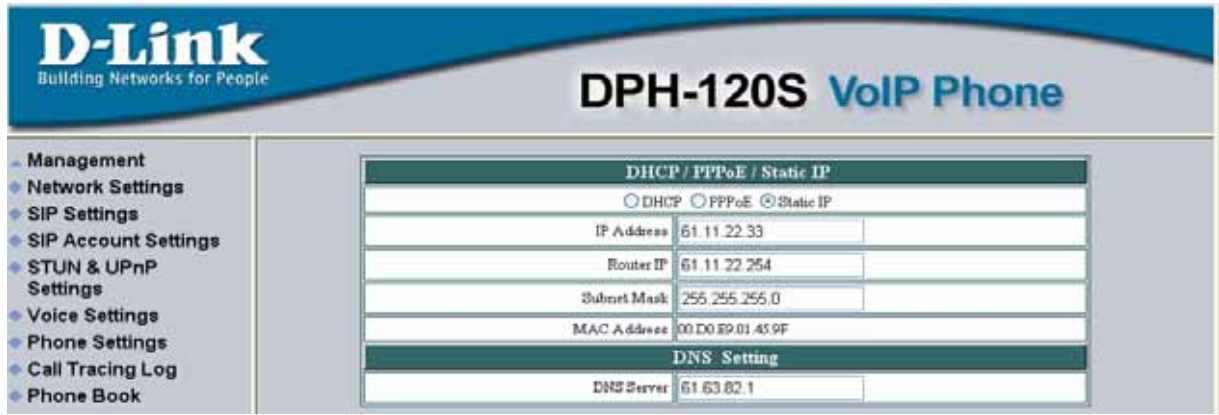

Choose Static IP network setting if all Wide Area Network IP is provided to you by your ISP.

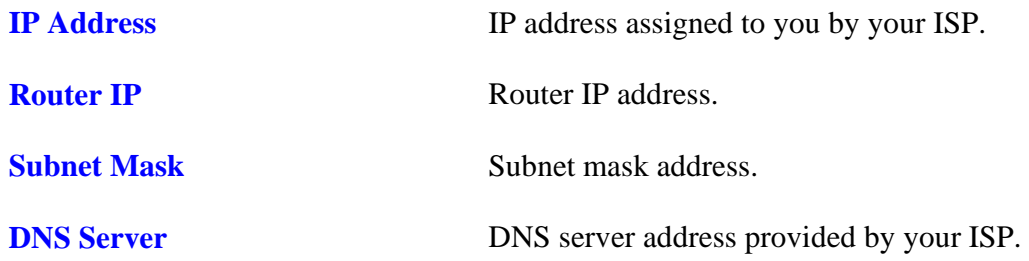

NOTE: RESTART the system for new settings to take effect after you modify the IP address.

#### **7.8 SIP Setting – SIP Phone Setting, Registrar and Outbound Proxy Server**

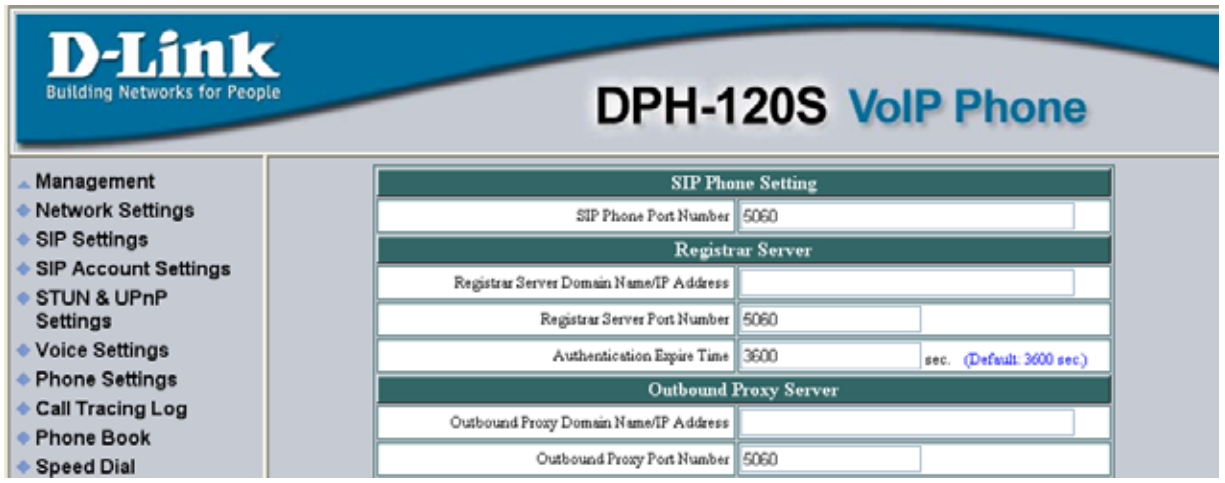

Session Initiation Protocol (SIP) is the most popular Voice over IP standard. It enables two or more people to make phone calls, share multimedia and make multimedia conference over the internet. Please have an administrator setup these settings for you or obtain this information from your SIP service provider.

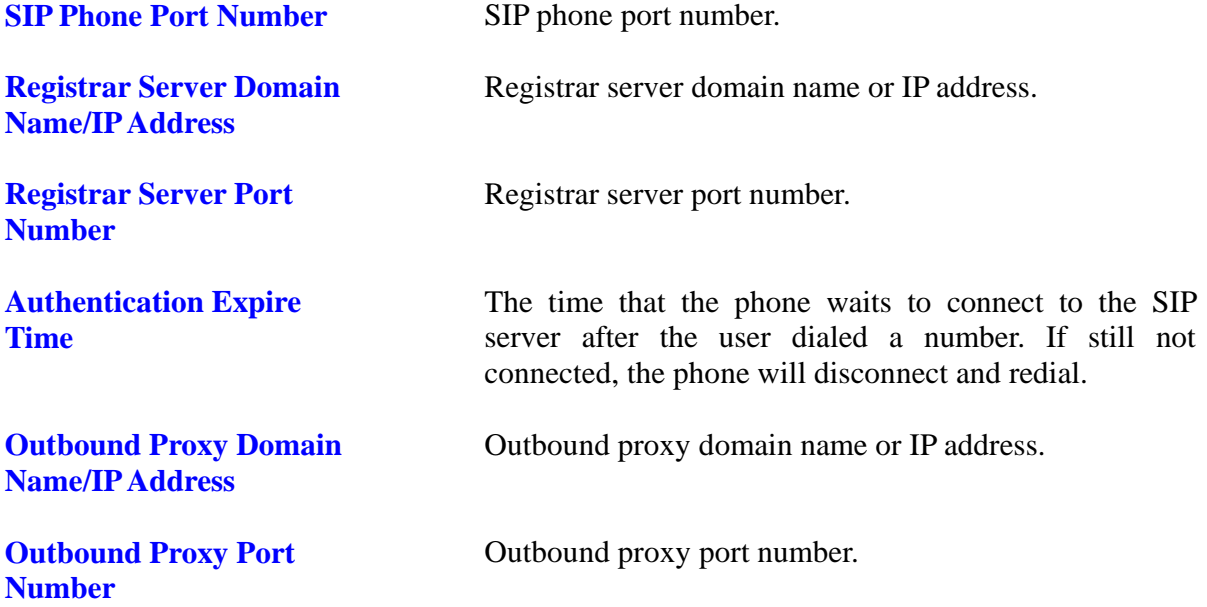

## **7.9 SIP Setting – Others**

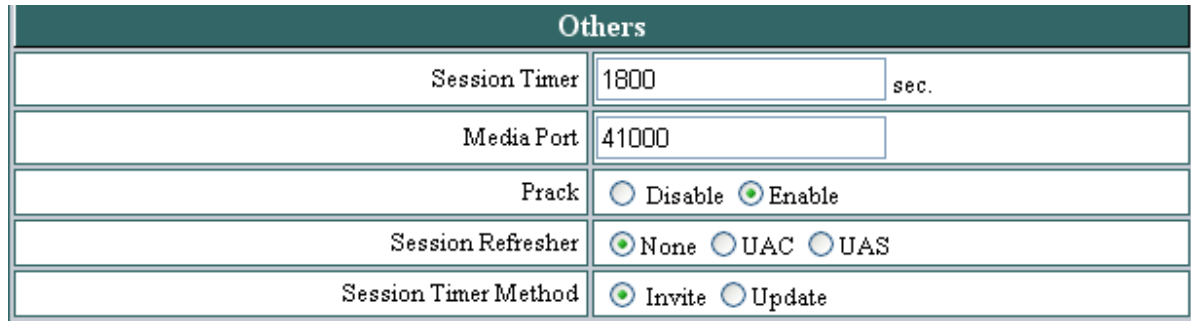

This section is for network administrators.

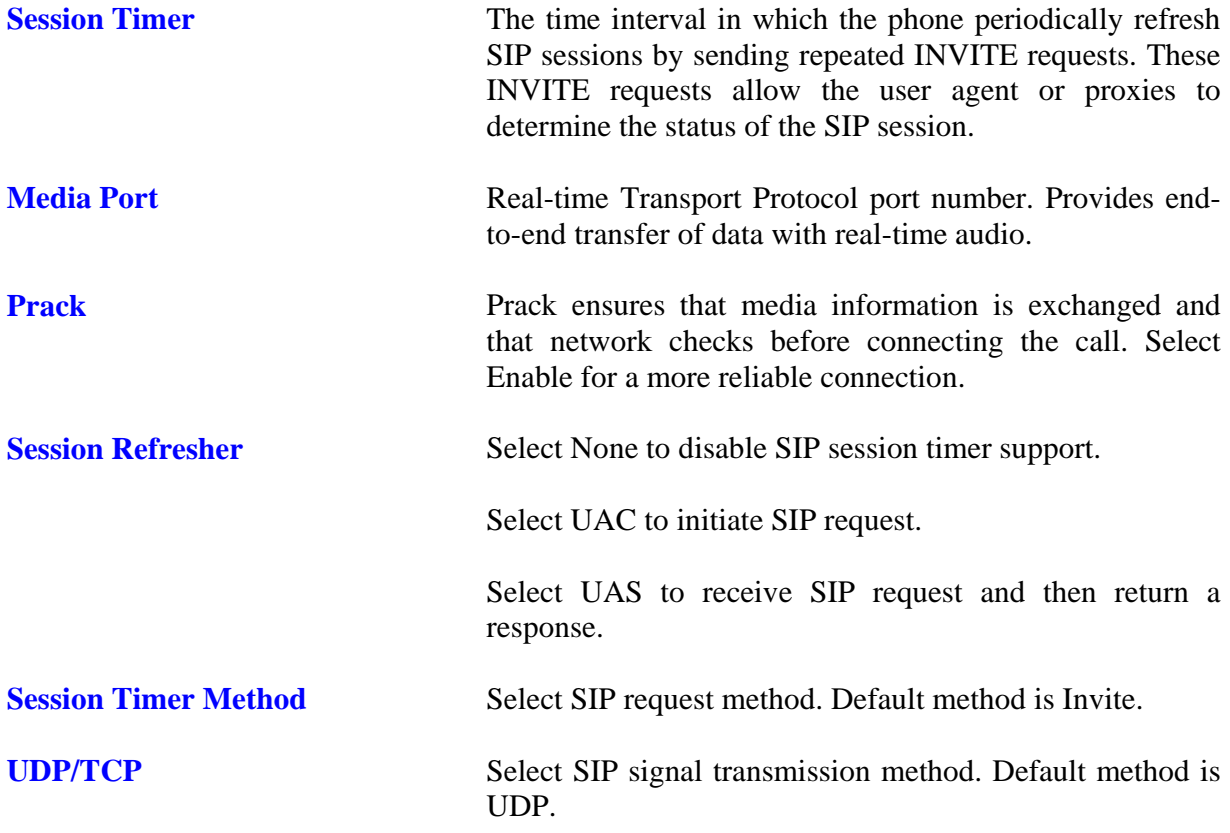

#### **7.10 SIP Account Settings**

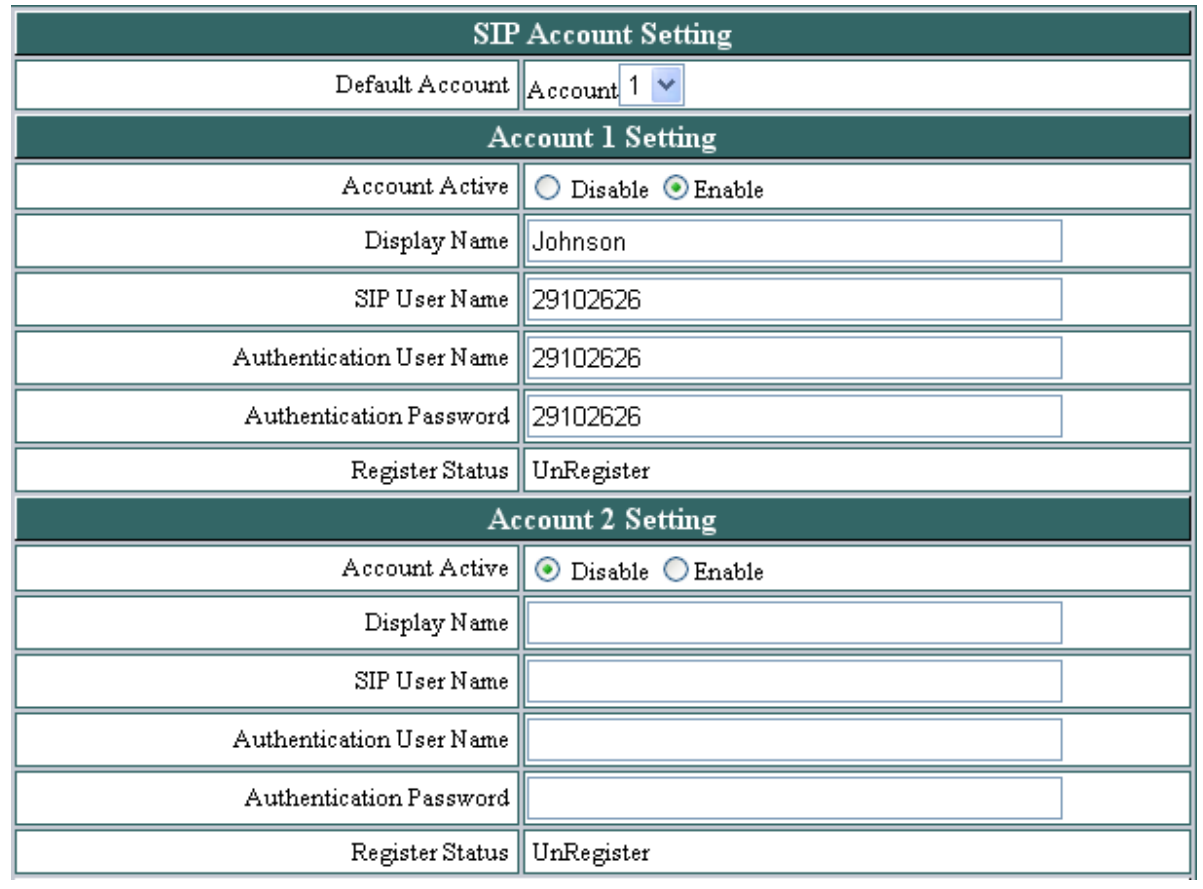

You may have up to 4 accounts. i.e., the IP phone can receive up to four different phone numbers.

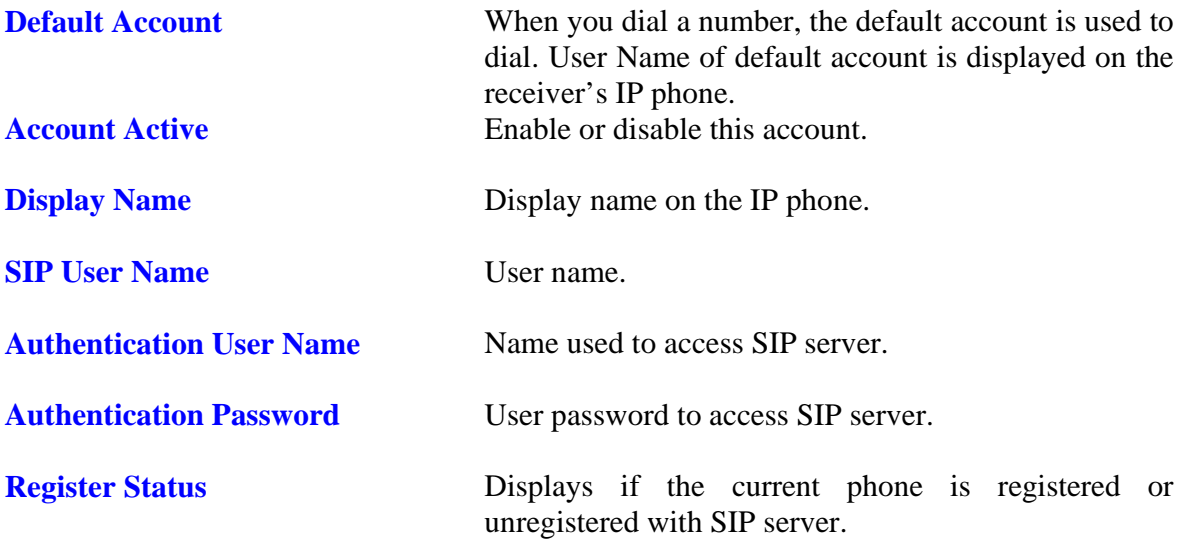

#### **7.11 STUN Setting – STUN Server Setting, UPnP Setting**

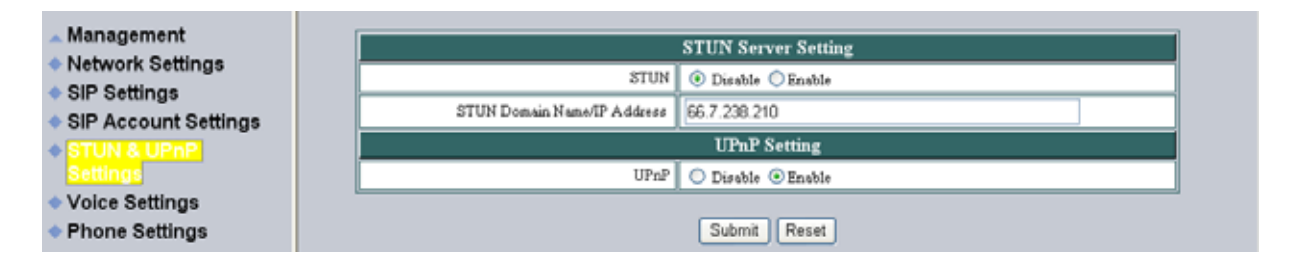

**STUN** Simple Traversal of User Datagram Protocol through Network Address Translators is a protocol that allows applications to determine the types of NATs and firewalls are in between them and the internet. STUN also provides the ability for applications to determine the public IP addresses allocated to them by the NAT.

#### **STUN Domain Name/IP Address**  Enter STUN domain name or IP address if STUN is enabled.

**UPnP** Enable or disable universal plug and play. Some NAT supports UPnP so STUN is not required and must be disabled.

#### **7.12 Voice Setting and QoS**

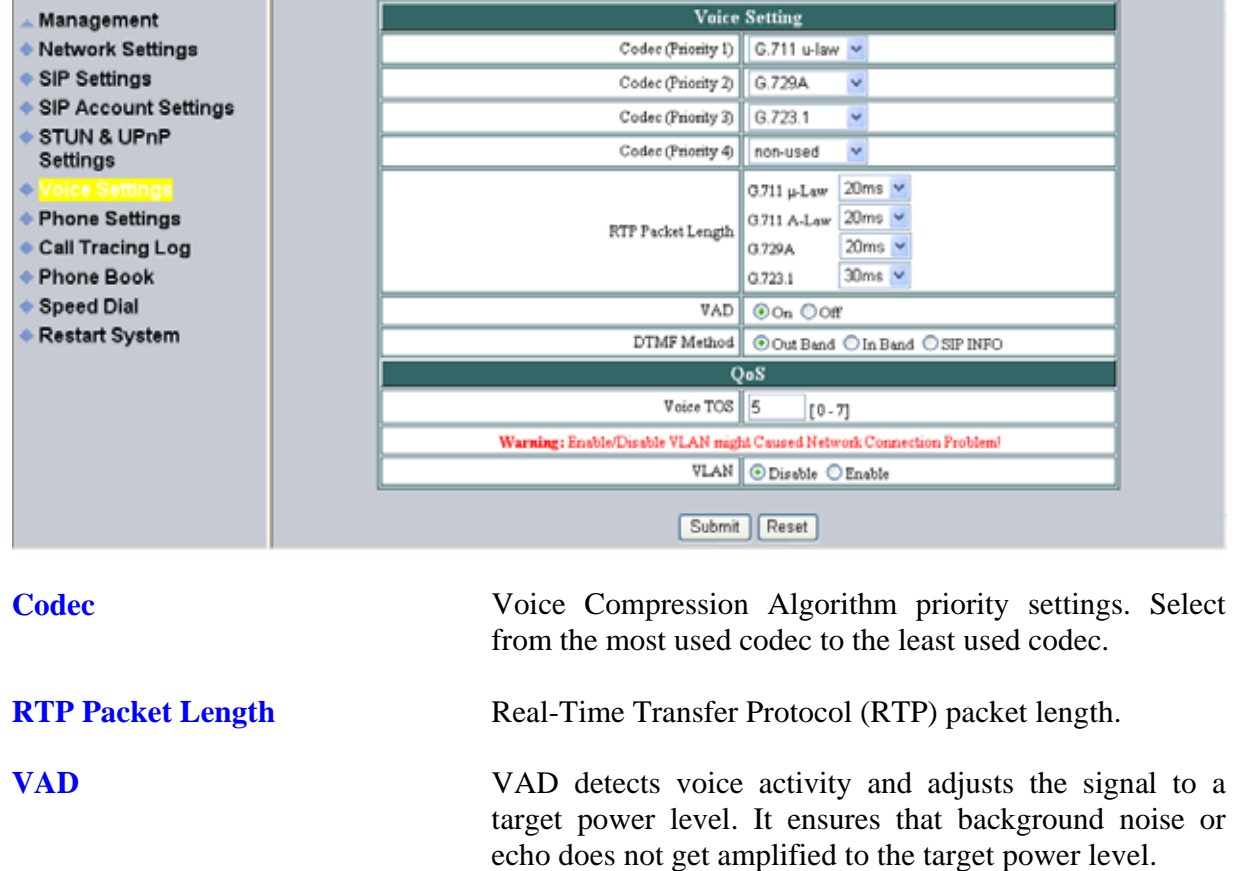

**DTMF Method** Select the tone method for IP phone.

**Voice TOS** Sets the type of service for this Internet datagram.

Enable or disable virtual LAN.

**VLAN** 

**VLAN Priority**  Set the virtual LAN Priority.

**VLAN ID**  Virtual LAN ID.

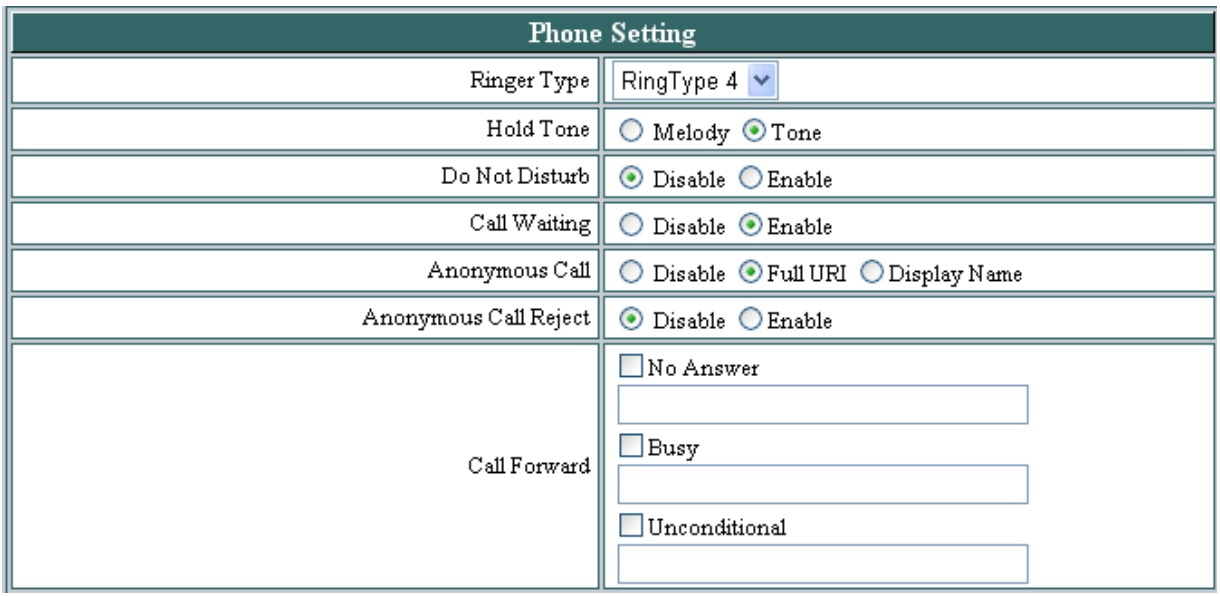

#### **7.13 Phone Settings – Phone Setting**

Recall you can only enable or disable call forwarding from the IP phone MENU key. With the web-browser, you can enter the forwarded phone numbers in the Phone Setting menu.

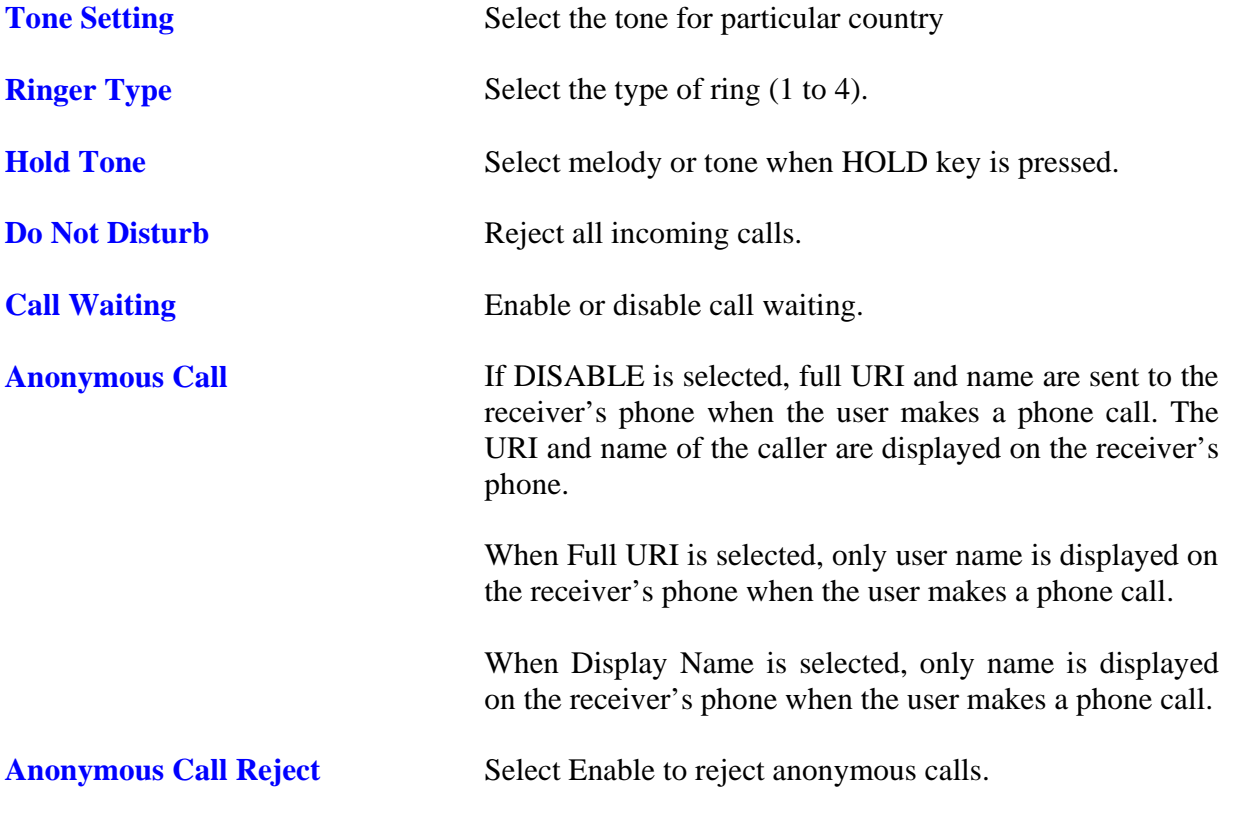

**Call Forward Click No Answer to enable call forward to another number** when no one answers the phone after 180s (default). The timer can be changed from 0-600s. Refer to section 7.14 to change the timer.

Click Busy to enable call forward to another number when user is busy on the phone.

Click Unconditional to transfer all incoming calls to another number.

Enter the call forward number on the text box.

#### **7.14 Phone Setting – Timer**

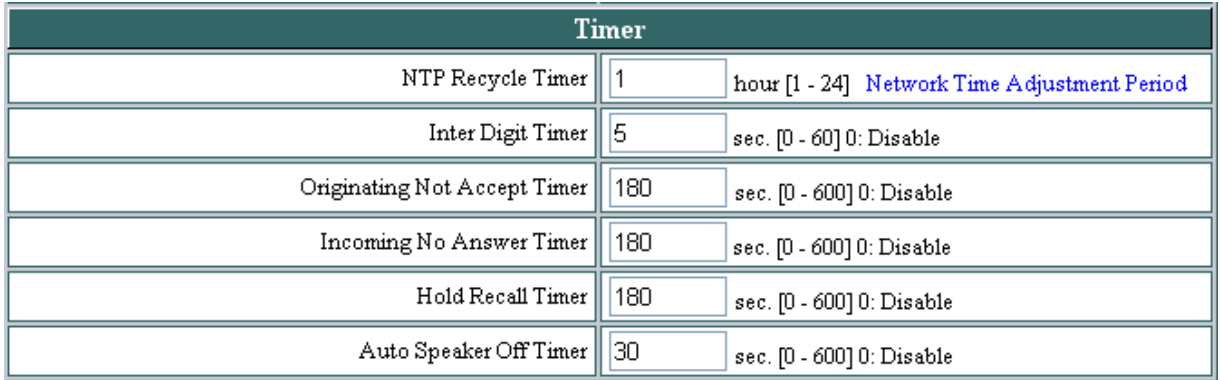

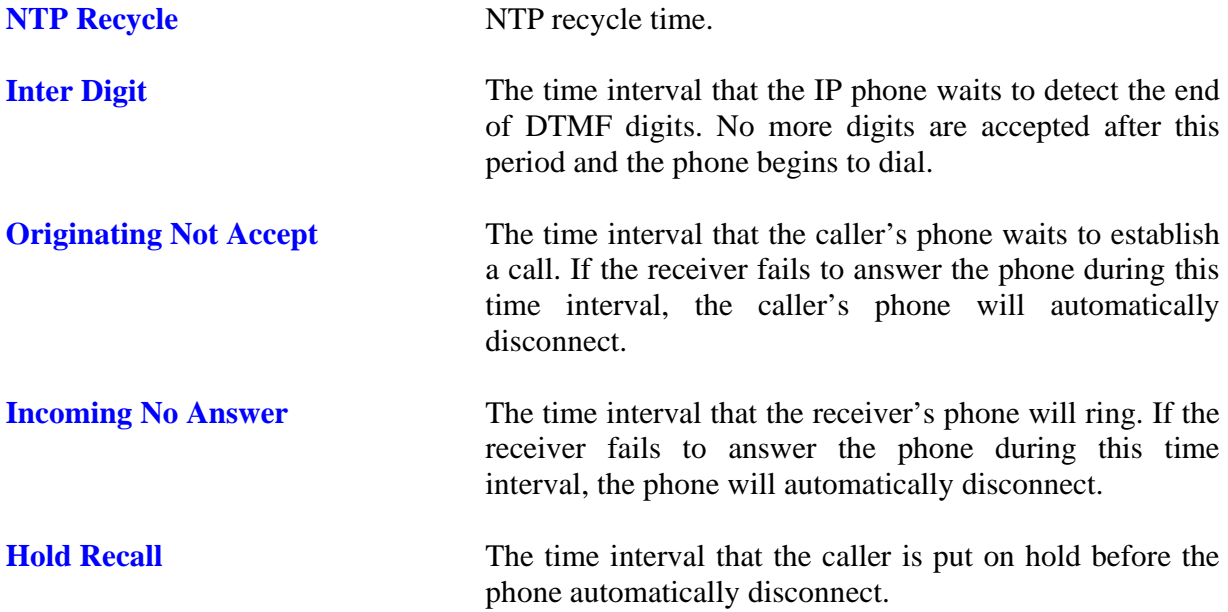

Auto Speaker Off The time interval that the speaker phone is on before turning off automatically (due to inactivity).

#### **7.15 Call Tracing Log**

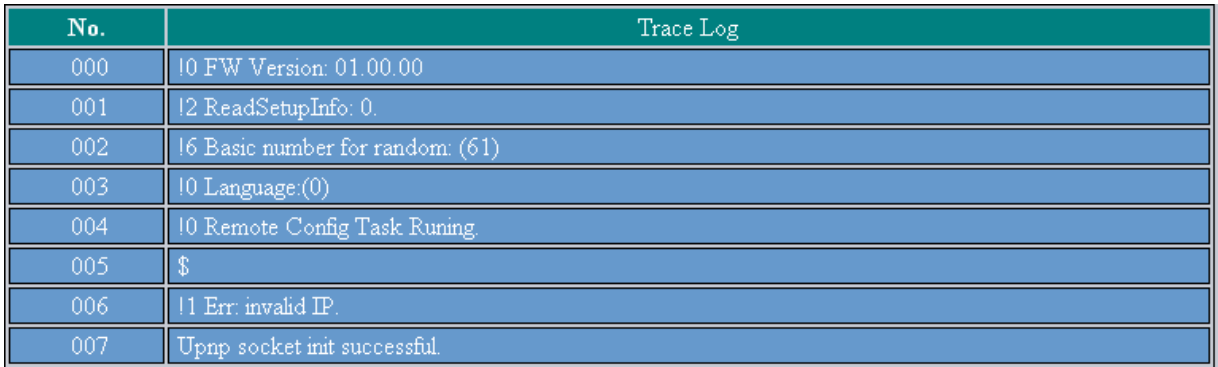

Call Tracing Log keeps a record of all the phone activities. This log is used by our engineers to troubleshoot hardware problems.

#### **7.16 Phone Book**

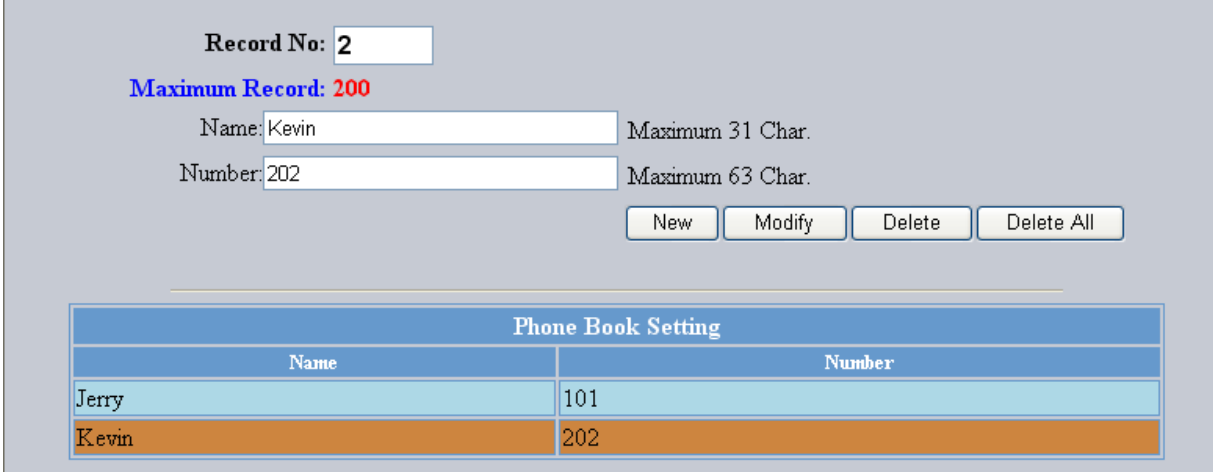

Phonebook menu allows the user to add, modify and delete phone numbers. To add, type in the name and number then click NEW to add. To modify/delete, select the name from the list and click modify/delete.

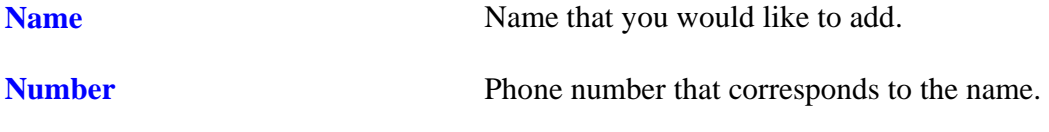

#### **7.17 Speed Dial**

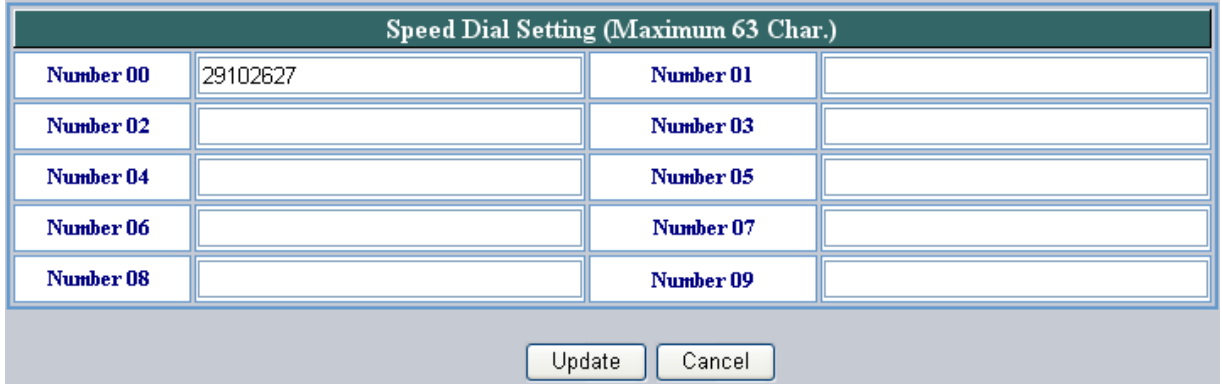

Speed dial numbers can be accessed from the IP phone. Refer to section 8.2 for speed dial info.

#### **Number 0x** Speed dial phone number. 0x is the speed dial number.

#### **7.18 Restart System**

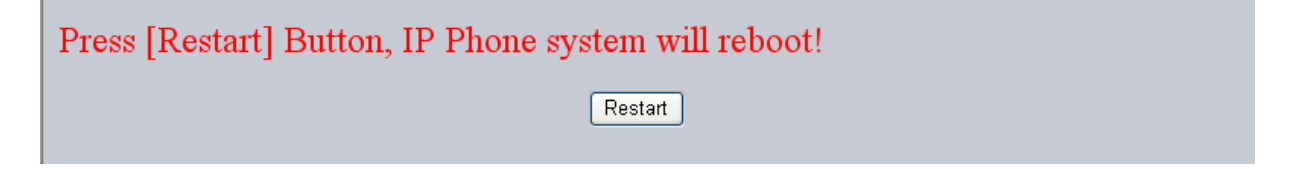

Click **Restart** to update all the modifications and reboot the system.

## 8.0 OPERATING THE PHONE

#### **8.1 Dialing**

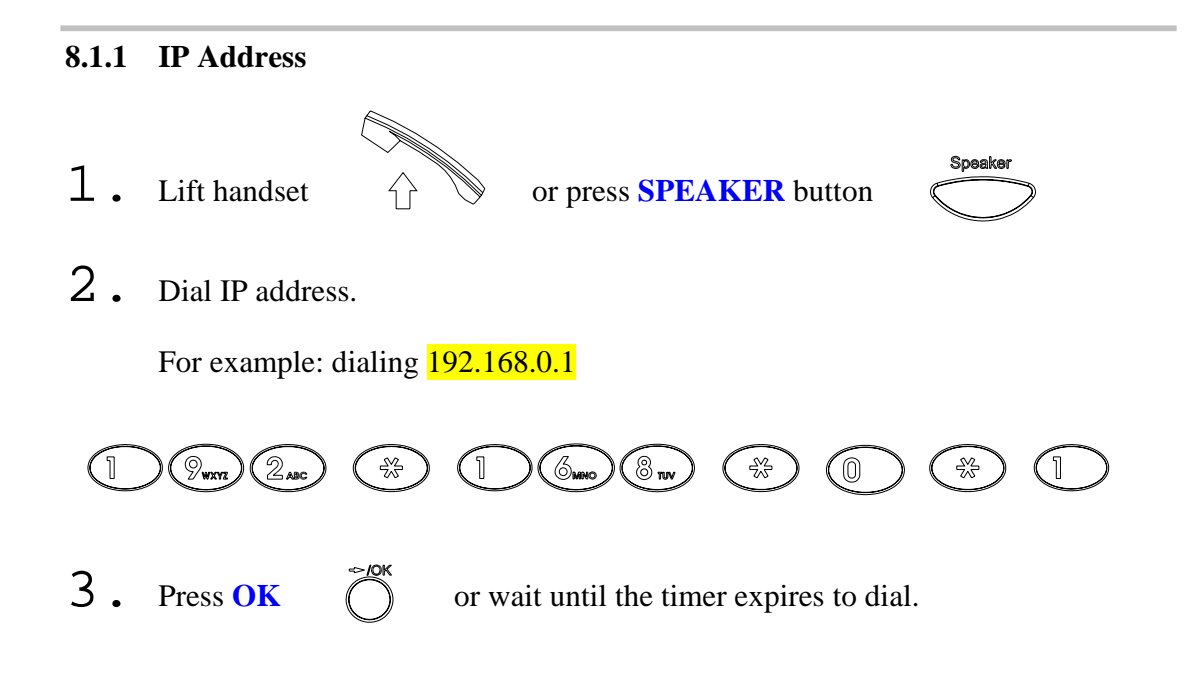

#### **8.1.2 SIP Number**

**Note:** You have to register with SIP server to use SIP number.

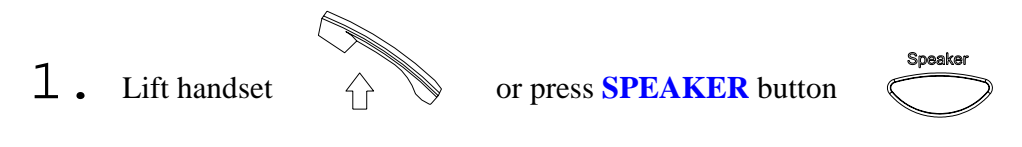

2. Dial SIP number.

For example: dialing 1866

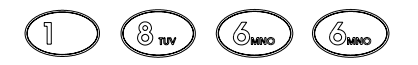

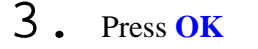

**3**. Press OK  $\overrightarrow{)}$  or wait until the timer expires.

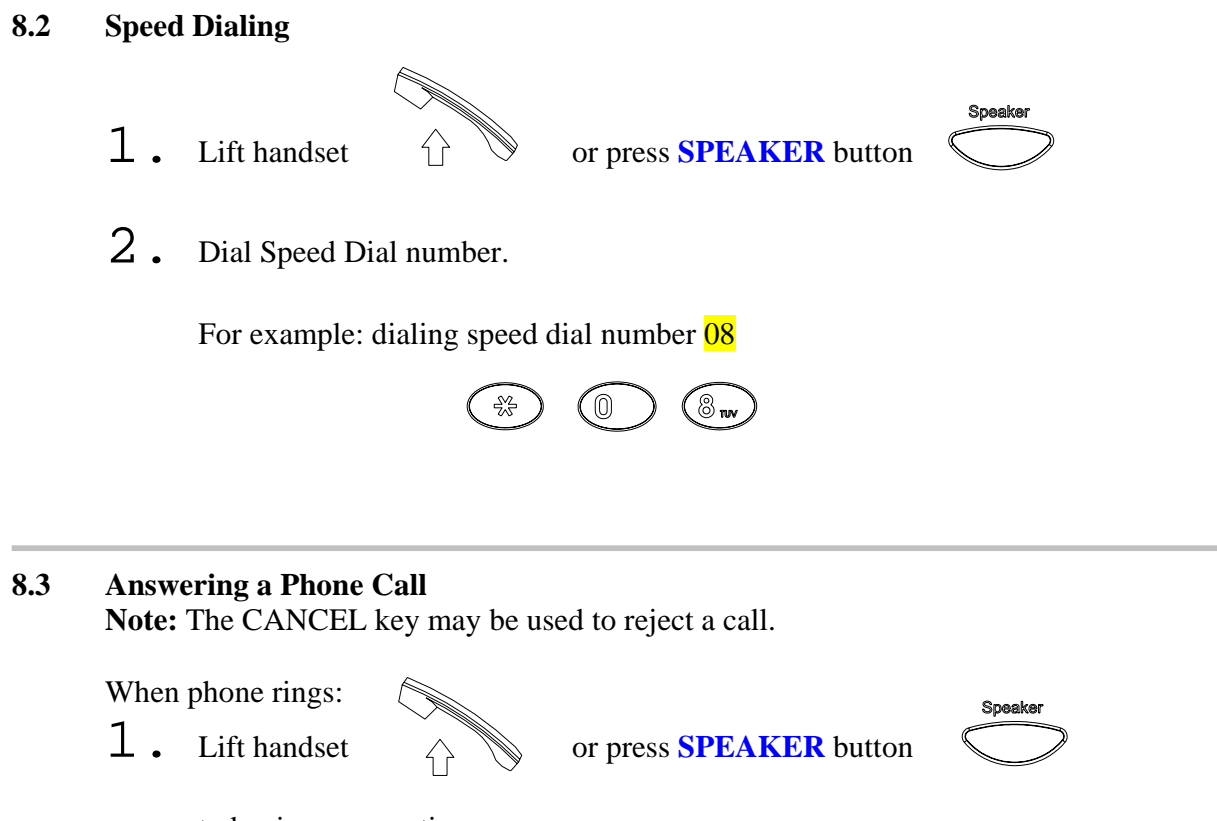

to begin conversation.

#### **8.4 Switching to Another Line**

While having a conversation:

1. Press **Hold** to switch to another line.

#### **8.5 Mute**

**Note:** While mute is activated, sound from the caller can be heard from your speaker but your sound can't be heard by the caller.

While having a conversation:

1. Press Mute  $\sum_{n=1}^{\infty}$  You may press Mute key again to resume conversation.

#### **8.6 Call Transfer**

While having a conversation:

- 1. Press **Hold**  $\overrightarrow{O}$  to put the person on the other line on hold.
- 2. Dial the IP address or the extension number where you like the call to be transferred.
- 3. Press **Transfer**  $\sum_{n=1}^{\infty}$  to transfer the call.

#### **8.7 Redial**

**Note:** To return to idle mode, press **CANCEL** key

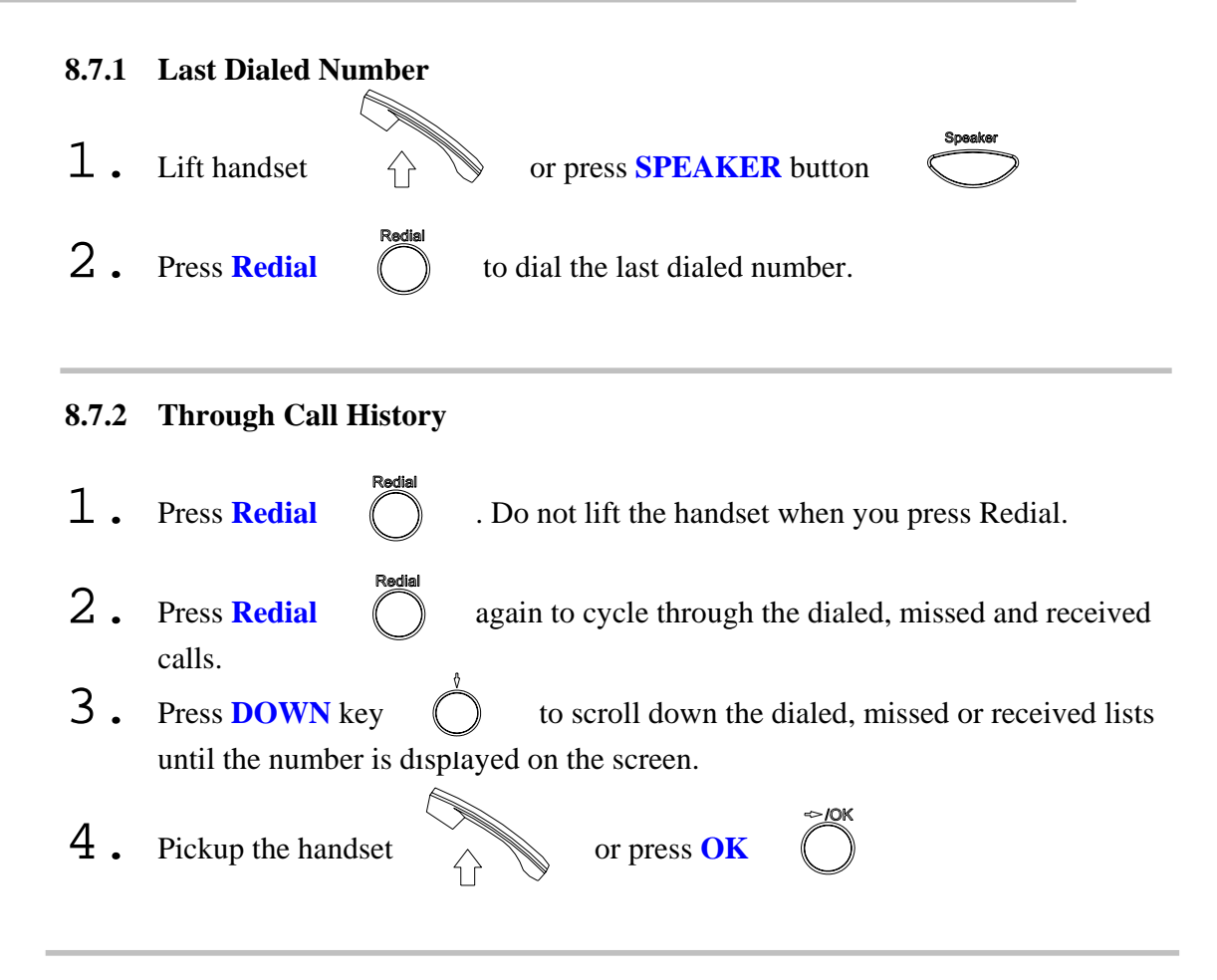

#### **8.8 On Hold**

**Note:** To transfer a call while on hold, press the **TRANS** key. Dial the extension/phone number and press the **TRANS** key again to transfer the call.

While having a conversation:

1. Press **HOLD** (Press **HOLD** again to resume conversation)

#### **8.9 Call Forward**

*Please refer to IP Phone Setup and Web Browser Configuration section to setup call forwarding.* 

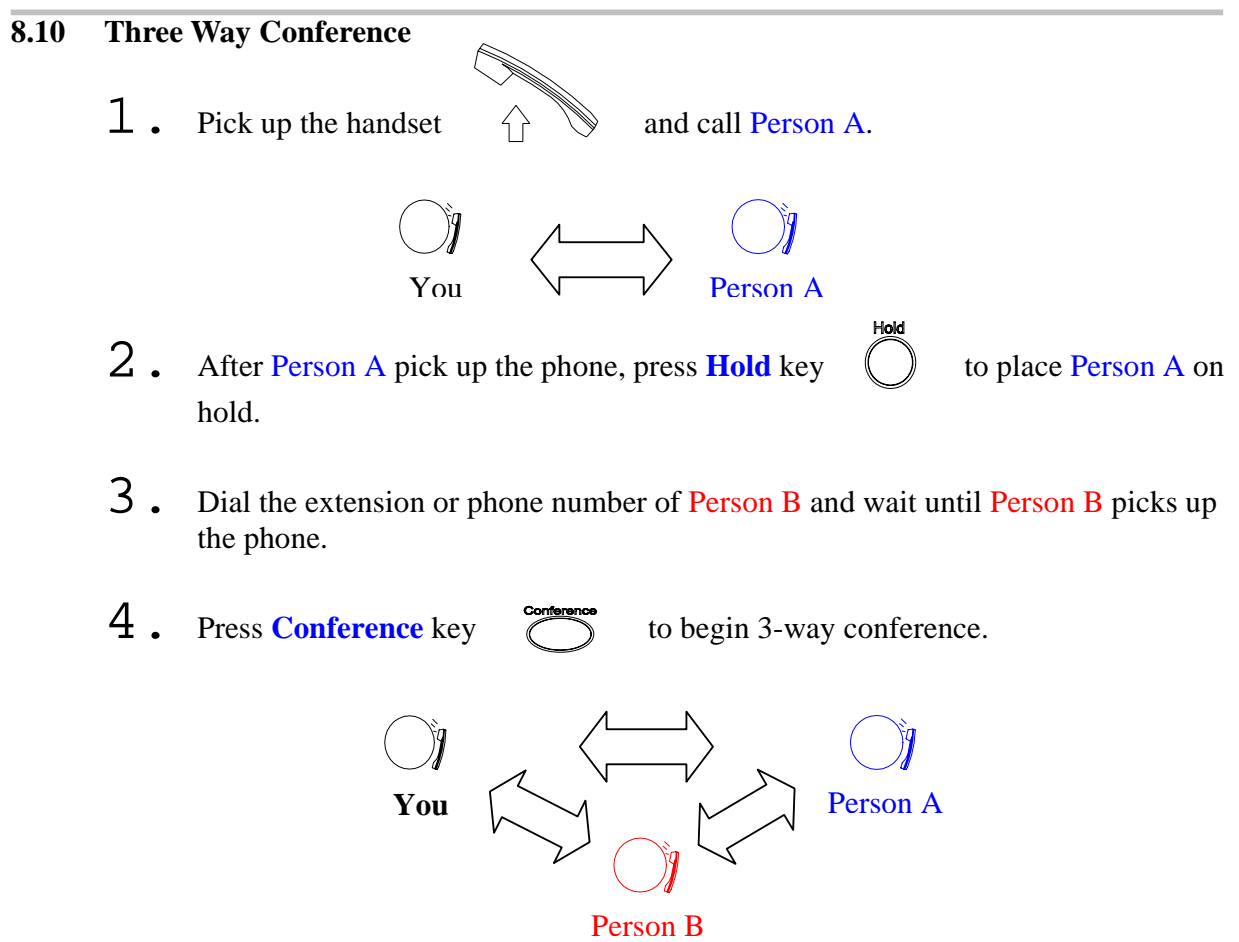

## 9.0 USING THE PHONEBOOK

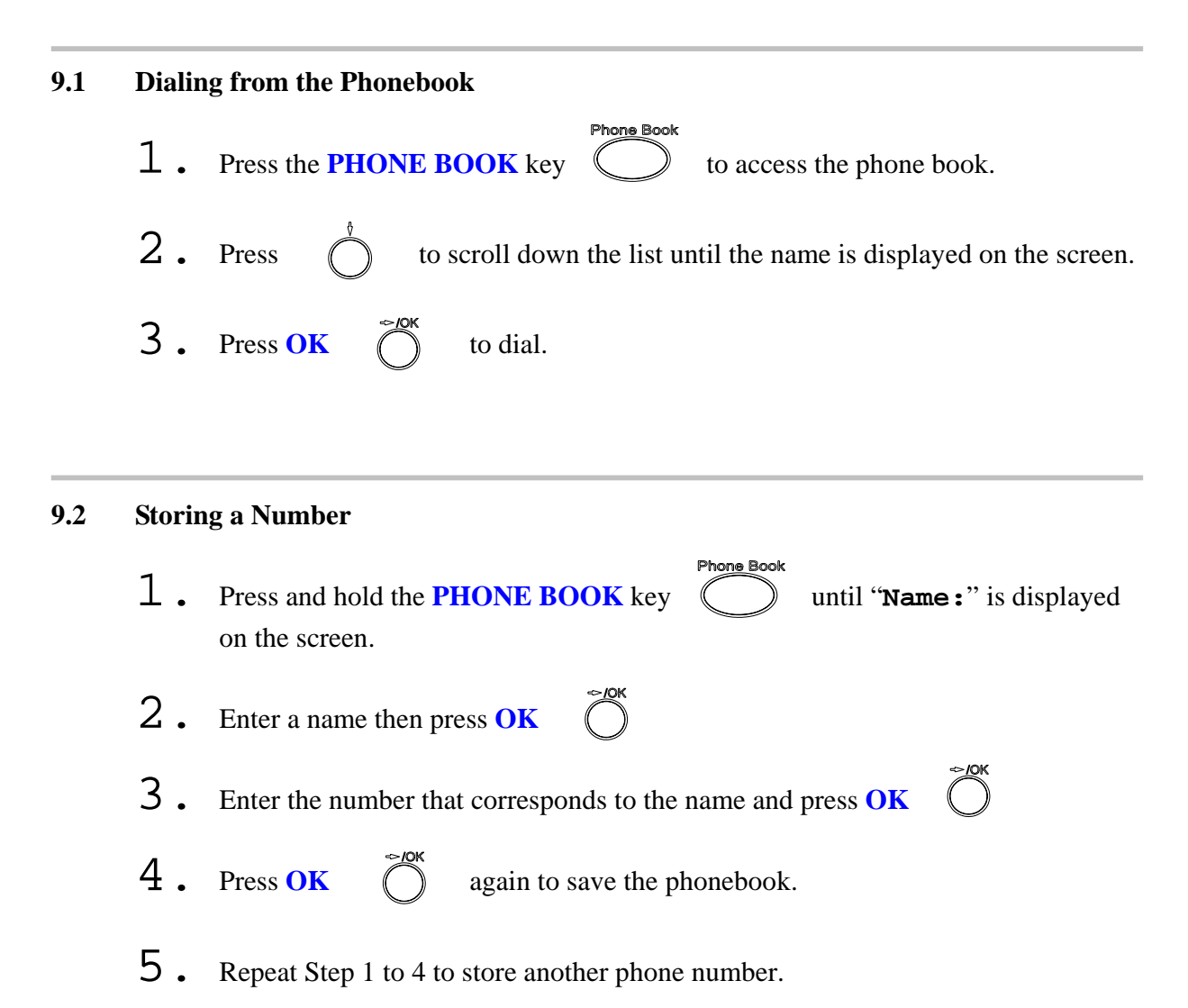

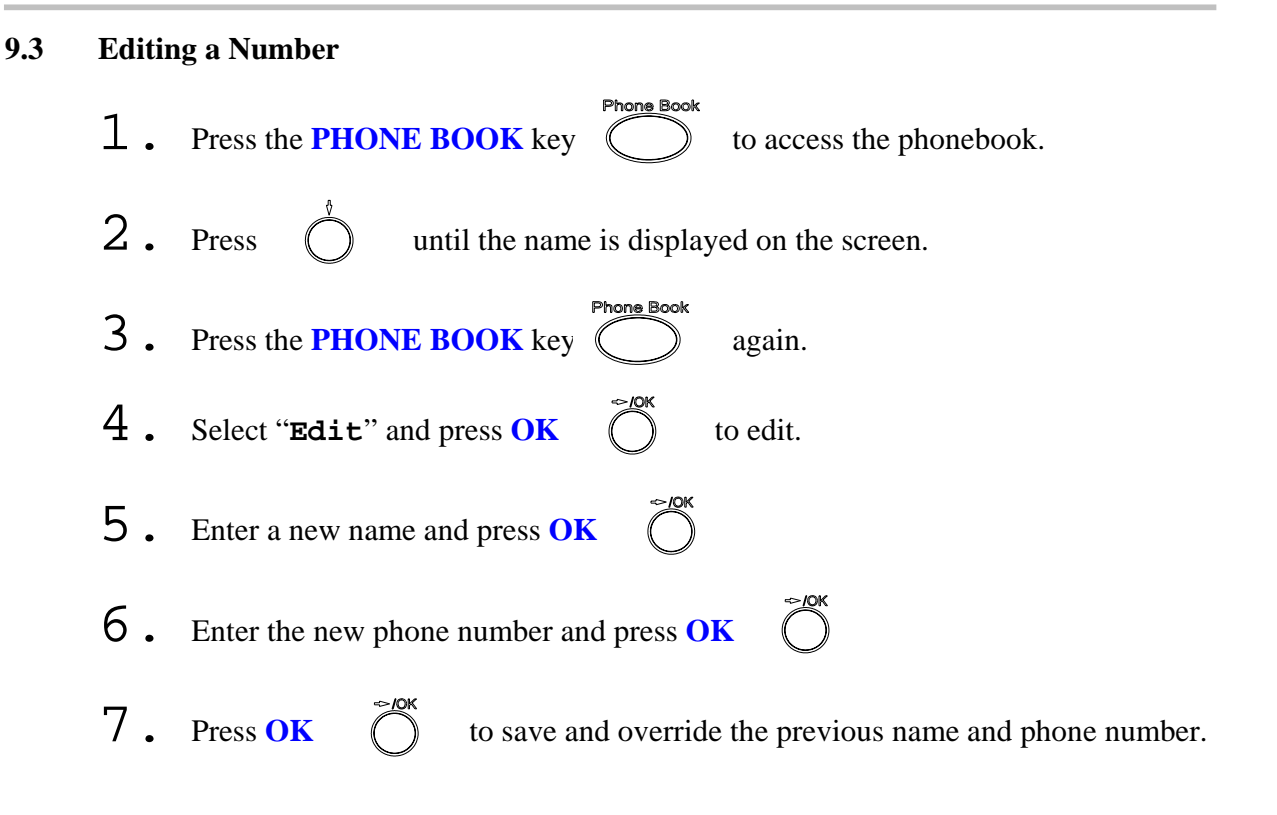

#### **9.4 Deleting a Number**

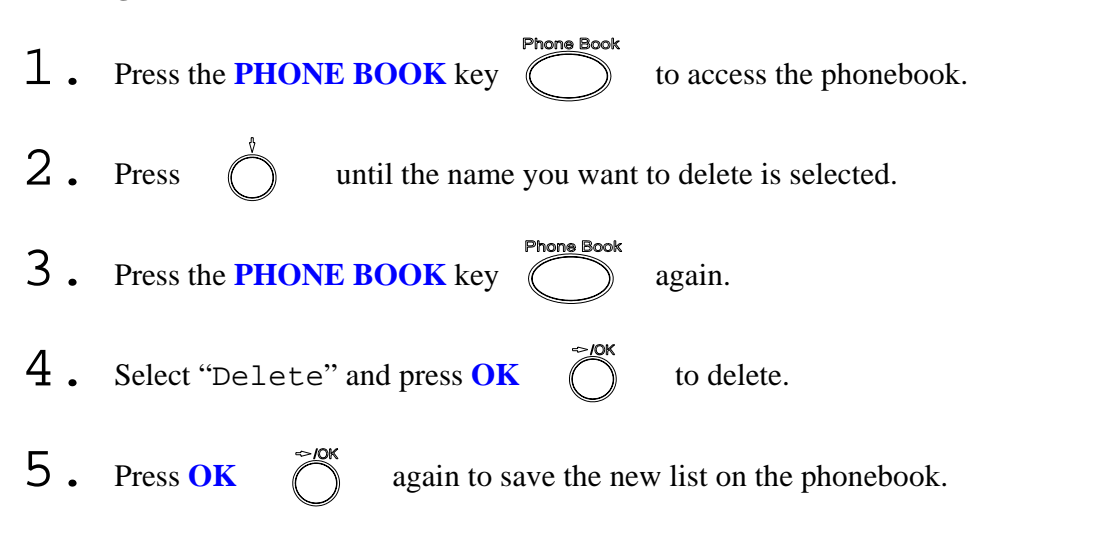

## 10.0 Troubleshooting

The following troubleshooting information can be used to help solve most common problems.

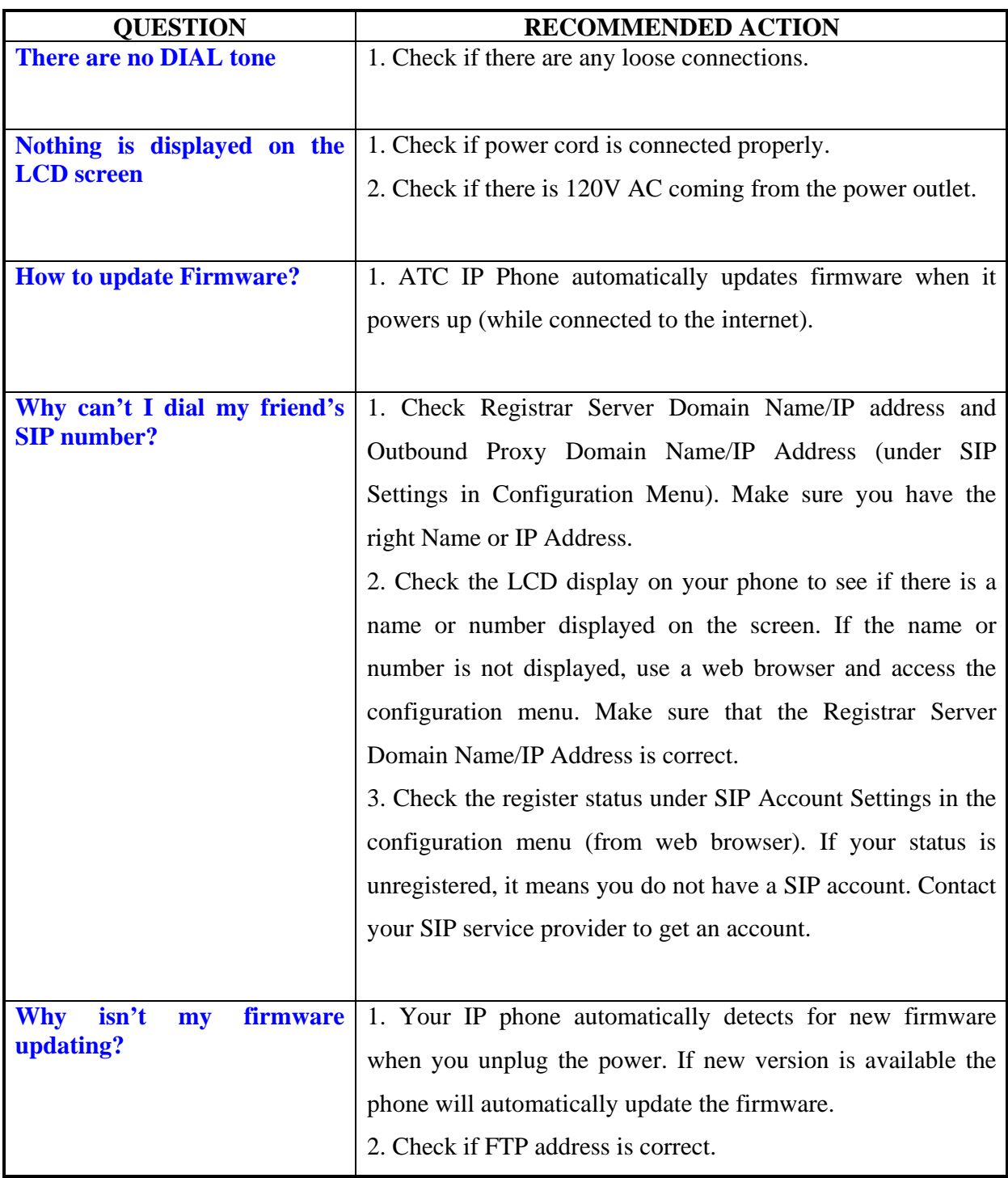

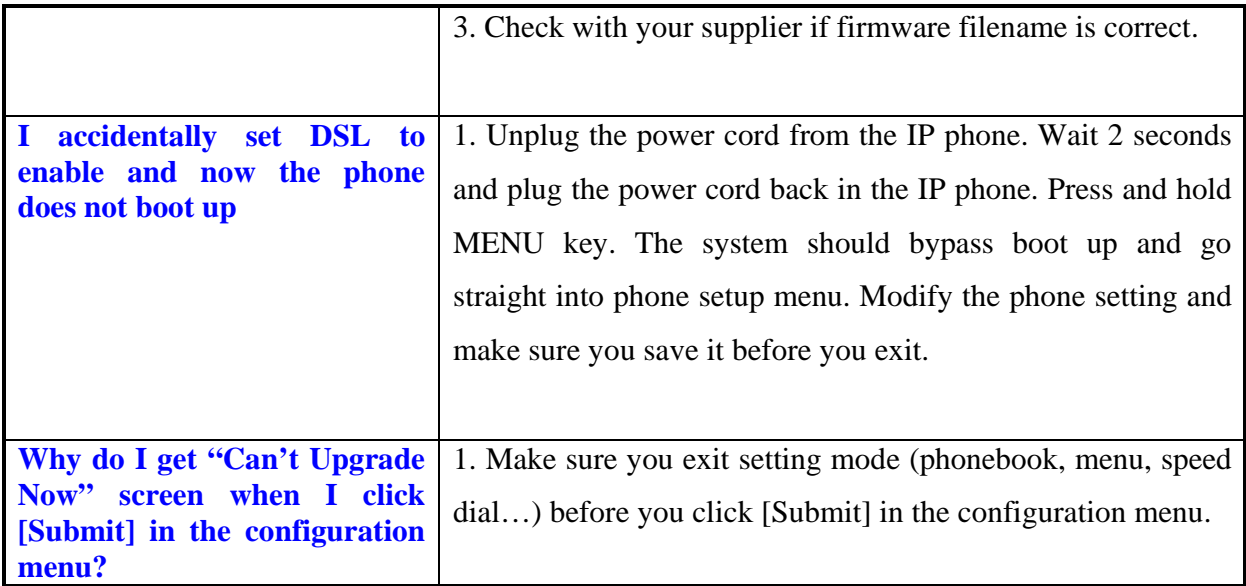

Download from Www.Somanuals.com. All Manuals Search And Download.

Free Manuals Download Website [http://myh66.com](http://myh66.com/) [http://usermanuals.us](http://usermanuals.us/) [http://www.somanuals.com](http://www.somanuals.com/) [http://www.4manuals.cc](http://www.4manuals.cc/) [http://www.manual-lib.com](http://www.manual-lib.com/) [http://www.404manual.com](http://www.404manual.com/) [http://www.luxmanual.com](http://www.luxmanual.com/) [http://aubethermostatmanual.com](http://aubethermostatmanual.com/) Golf course search by state [http://golfingnear.com](http://www.golfingnear.com/)

Email search by domain

[http://emailbydomain.com](http://emailbydomain.com/) Auto manuals search

[http://auto.somanuals.com](http://auto.somanuals.com/) TV manuals search

[http://tv.somanuals.com](http://tv.somanuals.com/)